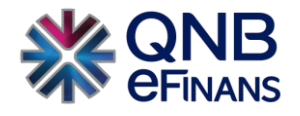

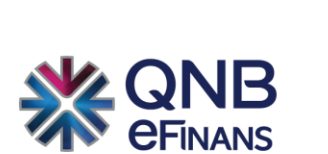

# **QNB eFinans e-Adisyon Kullanım Kılavuzu**

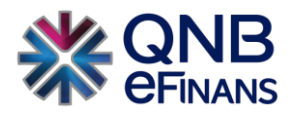

## İçindekiler

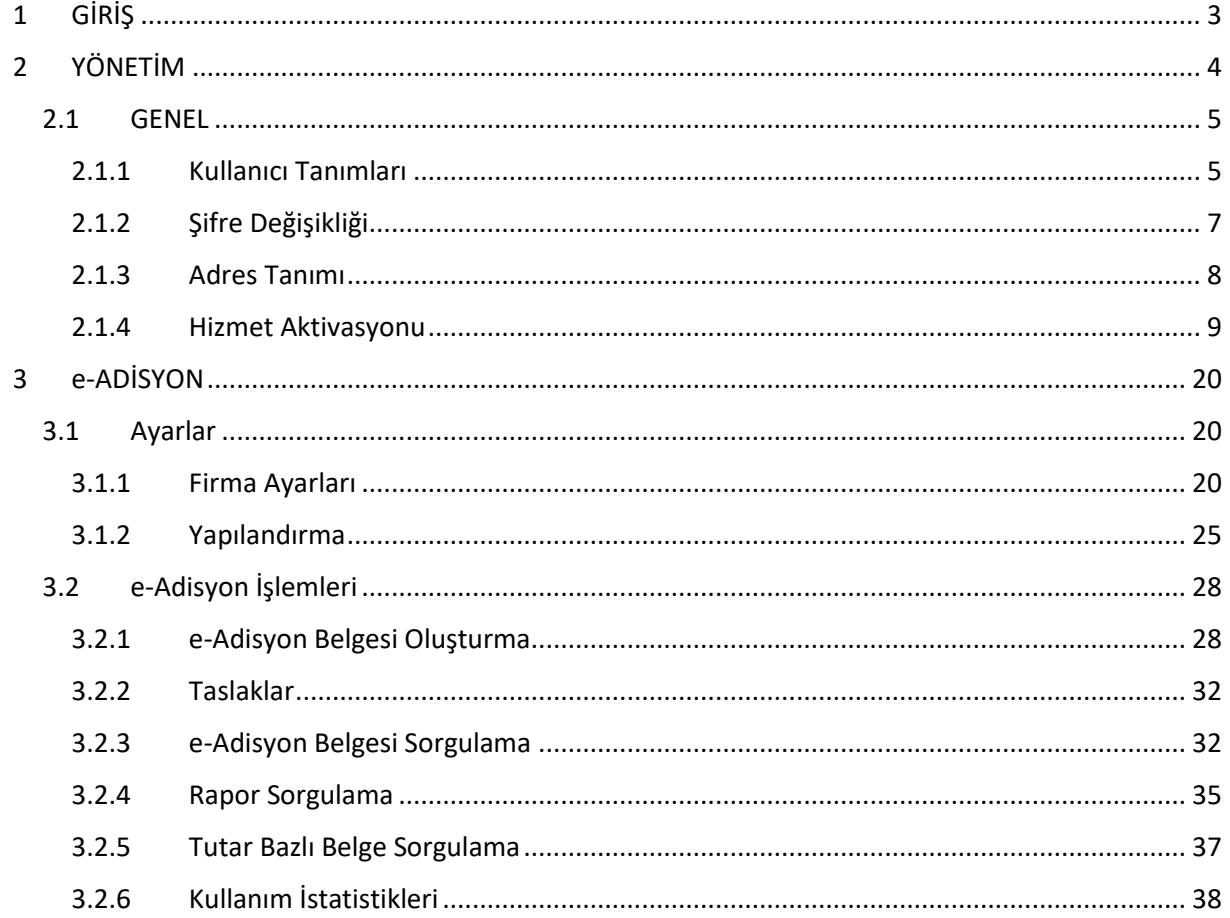

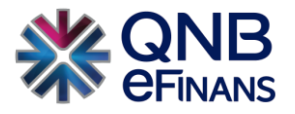

## <span id="page-2-0"></span>**1 GİRİŞ**

e-Adisyon, Vergi Usul Kanunu gereğince vergilendirilmiş, hizmet sektöründe faaliyet gösteren işletmelerin zorunlu olarak kullandıkları adisyon belgelerinin dijital ortama aktarılmış halidir.

İlgili Tebliğde düzenlenen e-Adisyon belgesi, yeni bir belge türü olmayıp, kâğıt ortamdaki "Adisyon" belgesi ile aynı hukuki niteliklere sahiptir.

#### **e-Adisyonun sunduğu işlevler şunlardır:**

#### ➢ **Zaman Tasarrufu**

Kolay kullanım avantajı ile iş süreçlerini hızlandırarak zaman tasarrufu sağlar.

#### ➢ **Maliyet Tasarrufu**

Adisyon kağıdı temin edilmesine gerek kalmadan dijital ortamda e-Adisyon kesileceği için maliyet tasarrufu sağlamasının yanında doğaya da katkı sağlayacaktır.

#### ➢ **Operasyonel Süreç**

Bütün operasyonel süreçler dijital ortama taşınacağı için takibi kolaylaşacak ve raporlanabilecektir. Ayrıca kağıt adisyon üzerinde yapılması ihtimali bulunan hataları minimize edecektir.

#### ➢ **Entegrasyon**

İşletmeler kendi yazılımlarına entegre olarak kolayca e-Adisyon kesebilecektir.

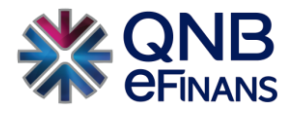

## <span id="page-3-0"></span>**2 YÖNETİM**

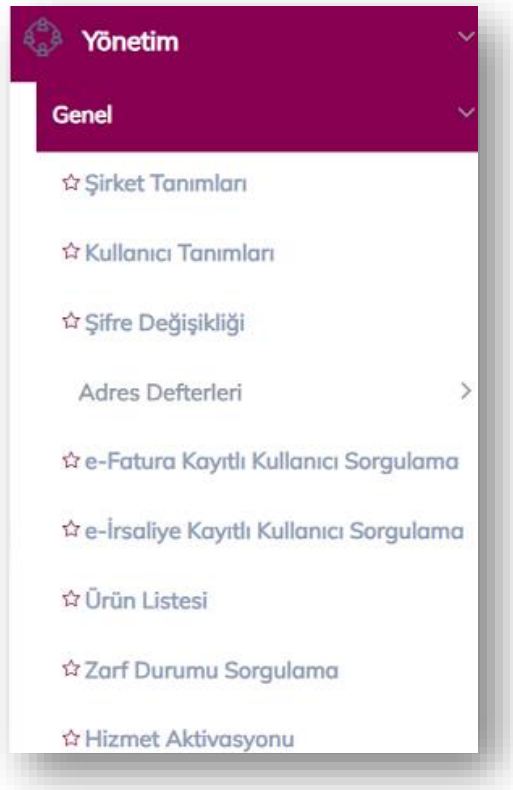

Yönetim ekranlarında Organizasyon ( Kafeterya, Pastane, Bar, Merkez, Şube vb.) organizasyona bağlı şirketler ve kullanıcılar tanımlanabilir. Kullanıcılara rol tabanlı ve ya organizasyon ve yerleşke bazında yetkiler verilebilir, sık kullanılan şirket bilgileri Adres Defteri'ne kaydedilebilir. Ayrıca e-Adisyon Hizmet Aktivasyonu da bu menü altında yapılmaktadır.

**ÖNEMLİ HATIRLATMA:** Yalnızca Firma Ana Kullanıcısı **YÖNETİM** menüsünü kullanabilmektedir.

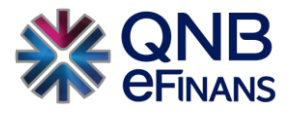

#### <span id="page-4-0"></span>**2.1 GENEL**

#### <span id="page-4-1"></span>**2.1.1 Kullanıcı Tanımları**

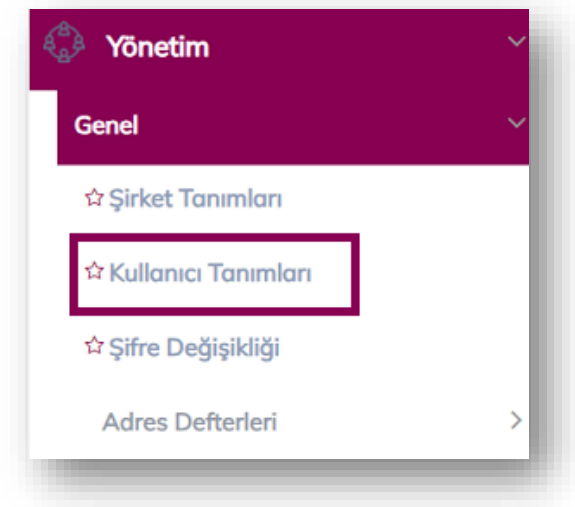

**"Kullanıcı Tanımları"** ekranında, "Yeni Kullanıcı Ekle", "Kullanıcı Bilgileri Güncelle", "Kullanıcı Hesabı Kapat", "Kullanıcı Hesabı Aktifleştir", "Kullanıcı Bloke Kaldır", "Kullanıcı Yeni Şifre Gönder", "Kullanıcı Kopyalarak Ekle" alanları bulunmaktadır.

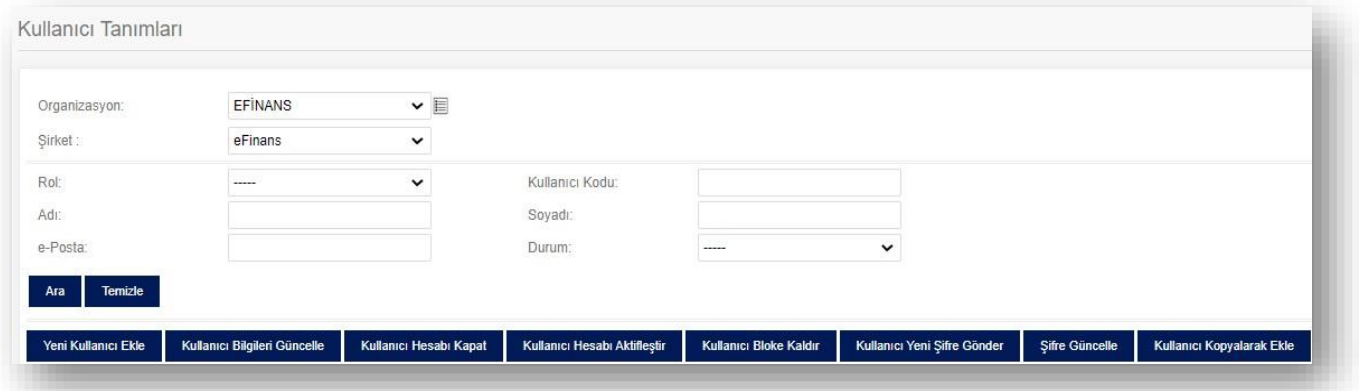

**"Yeni Kullanıcı Ekle"** butonu ile "Rol" tanımları yapılır. İstenirse şube bazında rol tanımlaması da yapılabilir.

- ➢ Şube bazında rol tanımlaması yapılması halinde sadece seçilen şubedeki belgeler görülebilir.
- ➢ Şubesiz rol tanımlaması yapılması halinde ise ilgili kullanıcı tüm belgeleri görebilir.

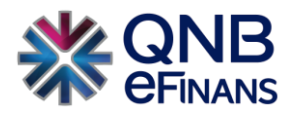

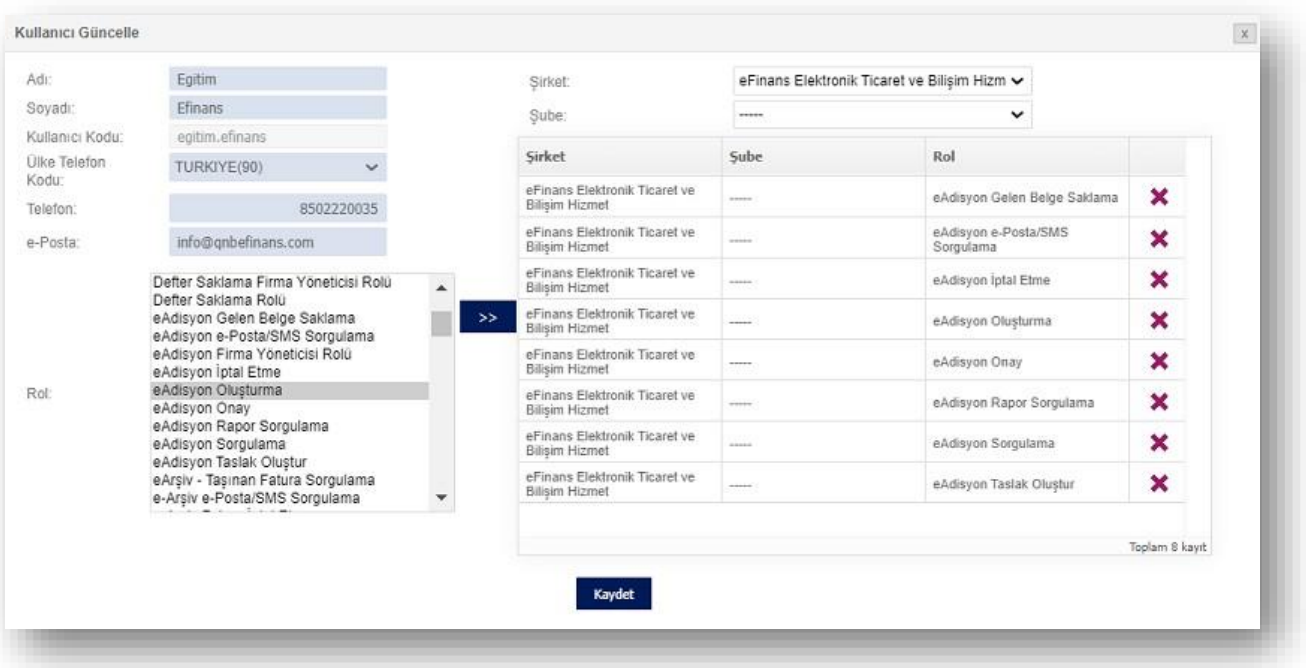

Ana kullanıcı firmada istediği sayıda alt kullanıcı oluşturabilir ve kullanıcıya ürününe özel rol listesinde bulunan rolleri tanımlayabilir. Rol listesinde bulunan rol adına tıklayarak, ardından  $\Rightarrow$  butonuna tıklanması, rolün seçimi için yeterlidir.

Kullanıcı oluşturulduktan sonra QNB eFinans sistemi tarafından kullanıcı kodu ve sistemin otomatik yaratacağı şifrenin bu ekranda belirtilen e-Posta adresine gönderileceğinden, e-Posta adresinin doğru yazılması önem arz etmektedir.

Rol seçimi tamamlandıktan ve kullanıcı bilgileri yazıldıktan sonra **"Kaydet"** butonuna basılarak, kullanıcı oluşturma sayfasından çıkılır.

Kullanıcı, bilgileri güncellenmek istenirse **"Kullanıcı Bilgileri Güncelle"** seçeneği ile kullanıcı bilgisi güncellenebilir.

**"Kullanıcı Hesabı Kapat"** seçeneği ile kullanıcı hesabı kapatılabilir. Bu kullanıcı ile sisteme giriş yapılamaz.

**"Kullanıcı Hesabı Aktifleştir"** seçeneği ile kapatılmış bir kullanıcı hesabı için aktifleştirme işlemi gerçekleştirilir.

**"Kullanıcı Bloke Kaldır"** seçeneği ile hesabı bloke olmuş kullanıcının hesap blokesi kaldırılır. Webservis veya portal üzerinden arka arkaya beş kere yanlış giriş yapıldığında kullanıcı hesabı bloke olur. Kullanıcının yeni şifre ile sisteme giriş yapması için kullanıcı blokesinin kaldırılması gereklidir. Yeni şifre kullanıcının e-Posta adresine iletilmektedir.

**"Kullanıcı Yeni Şifre Gönder"** butonu ile firma yöneticisi rolüne sahip kullanıcılar şifresini unutmuş olan kullanıcılar için yeni şifre oluşturabilir.

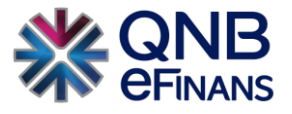

**"Kullanıcı Kopyalarak Ekle"** seçeneği ile önceden kayıt edilmiş kullanıcı hesaplarına ait rollerin otomatik olarak gelmesi sağlanır.

## <span id="page-6-0"></span>**2.1.2 Şifre Değişikliği**

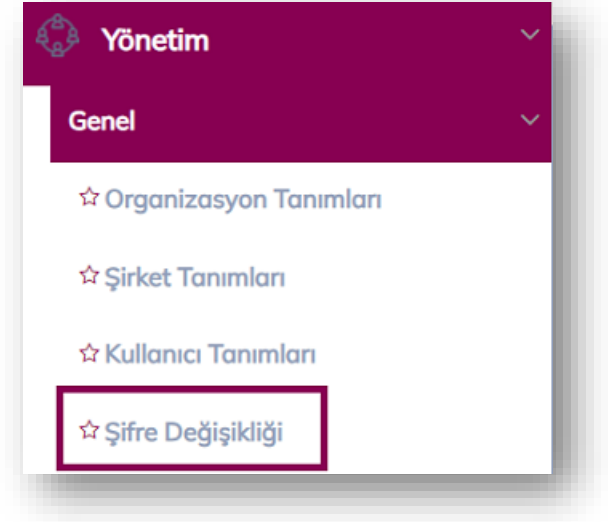

Kullanıcı, şifresini / güvenlik sorusunu değiştirmek isterse Yönetim menüsü altında bulunan **"Şifre Değişikliği"** seçeneği ile değiştirilebilir.

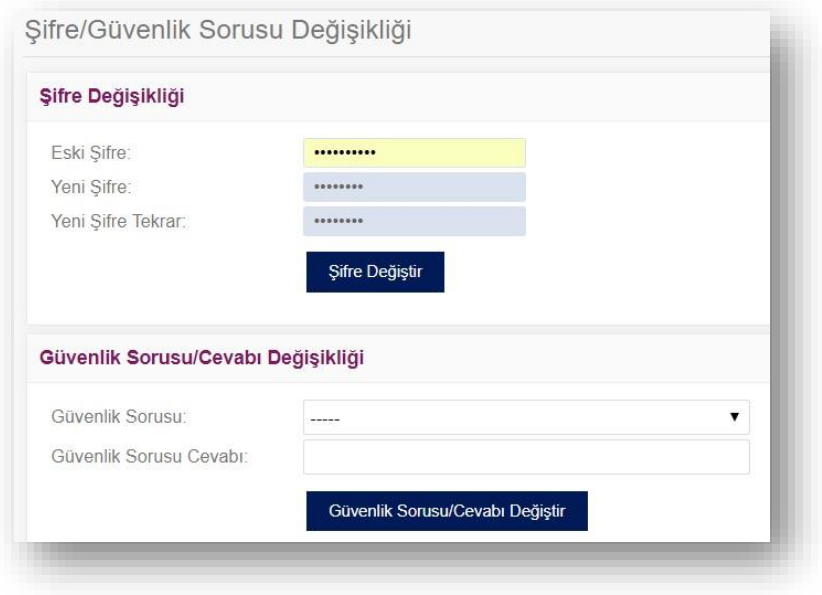

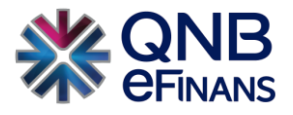

#### <span id="page-7-0"></span>**2.1.3 Adres Tanımı**

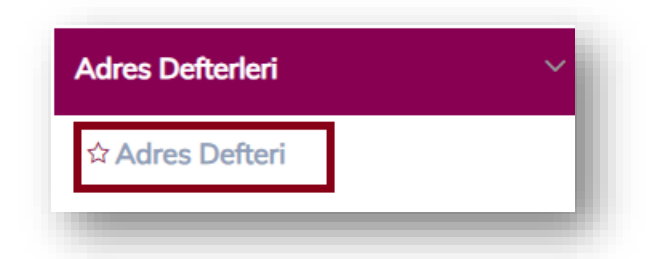

Adres Defteri kısmı, sıklıkla belge oluşturduğunuz cari bilgilerini kayıt edebileceğiniz alandır.

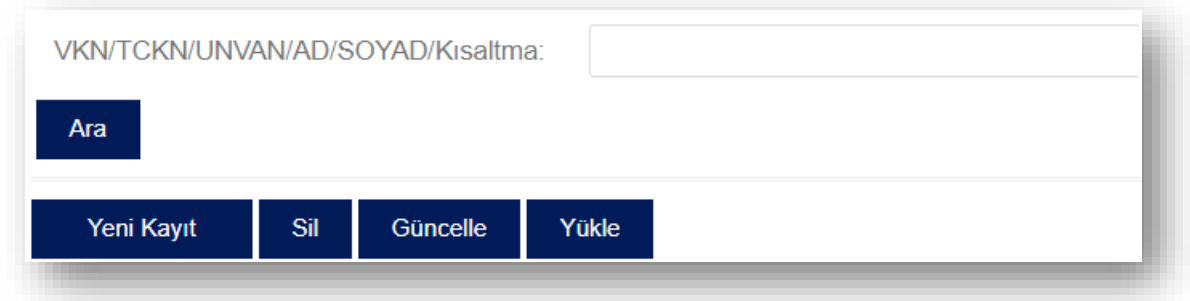

Cari bilgileri kaydedilip, cari için **kısa ad** oluşturduğunuzda;

**"e-Adisyon – Adisyon İşlemleri – e-Adisyon Belgesi Oluşturma"** bölümündeki **"Alıcı Ara"** kısmına, oluşturulan cari kısa adı yazıldığında şirkete ait bilgilerin otomatik olarak gelmesi sağlanır.

Detaylı bir adres defteri araması gerektiğinde "VKN / TCKN /AD/SOYAD/Kısaltma" alanına var olan adres defteri kaydının kısa adı, VKN / TCKN bilgisi girilerek "Ara" düğmesi yardımıyla sorgulaması yapılabilir.

**"Sil"** butonu ile adres defterinde var olan cari silinebilir.

**"Güncelle"** butonu ile adres defterinde var olan cari güncellenebilir.

**"Yükle"** butonu ile örnek dosya şablonumuz indirilerek mevcut adres defteriniz QNB eFinans Portal'a yüklenebilir.

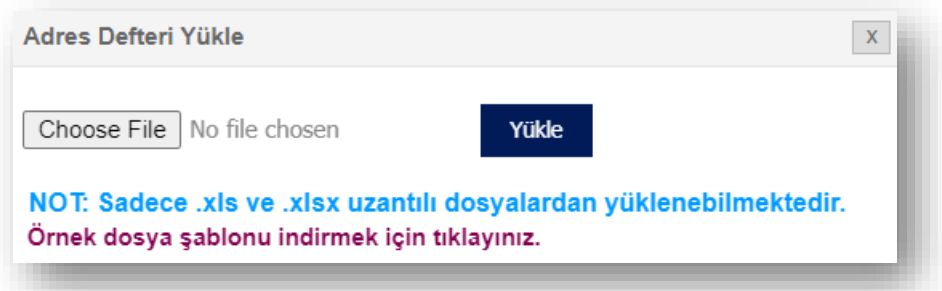

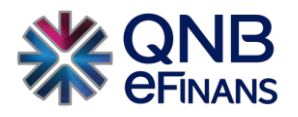

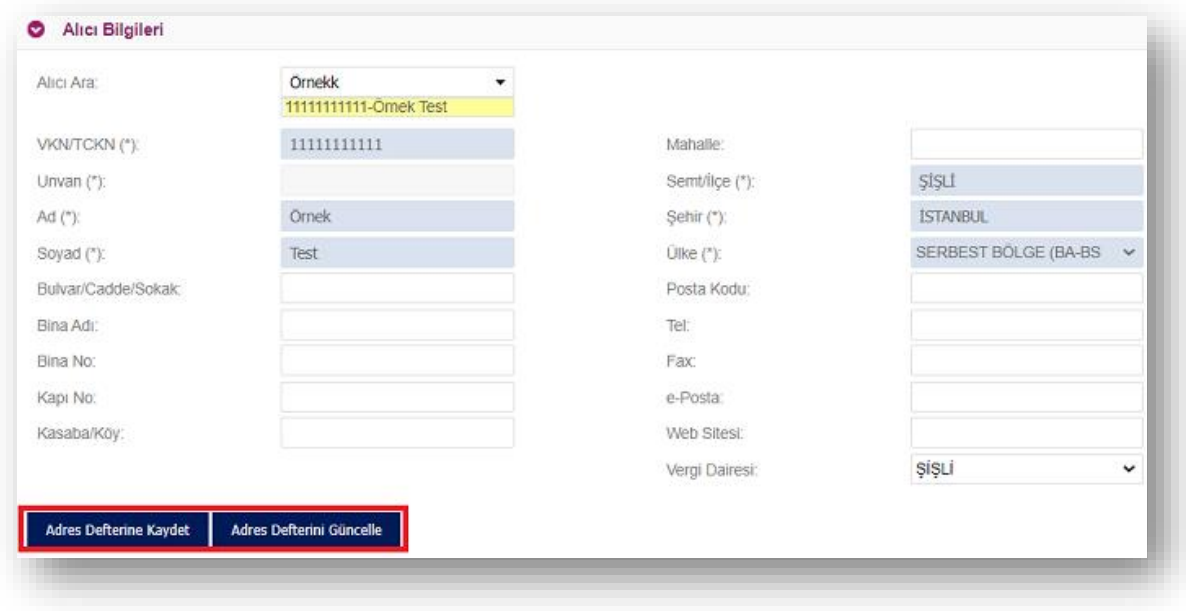

**"Adisyon Oluşturma"** sayfasında alıcı bilgileri ilk defa kullanılıyorsa, bundan sonra oluşturulacak belgelerde kısa yol oluşturularak hızlı belge düzenleyebilmek için **"Adres Defterine Kaydet**" butonu ya da mevcut kayıtları güncellemek için **"Adres Defteri Güncelle"** butonu kullanılabilir.

#### <span id="page-8-0"></span>**2.1.4 Hizmet Aktivasyonu**

Aktivasyon işlemi, şirketinizin QNB eFinans üzerinden e-Adisyon oluşturabilmesi, raporlayabilmesi anlamına gelmektedir. Bu işlem için e-İmza / Mali mühür kullanımı gerekmektedir.

#### **Ön Hazırlık:**

• Mali mühür / e-İmza, kullandığınız bilgisayara takılı olmalıdır.

Adım adım aktivasyon işlemleri aşağıdaki gibidir;

#### **Aktivasyon**

1. QNB eFinans Portal'a giriş yapınız.

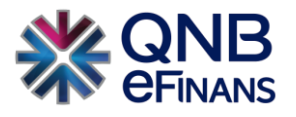

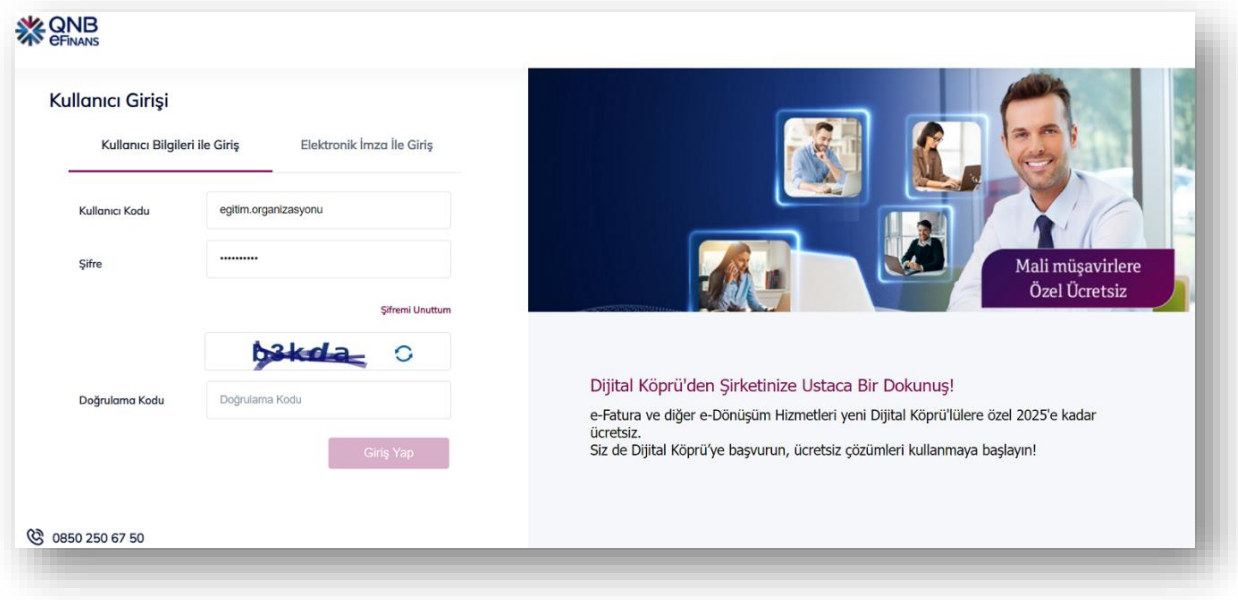

2. **Yönetim > Genel > Hizmet Aktivasyonu'nu** seçiniz.

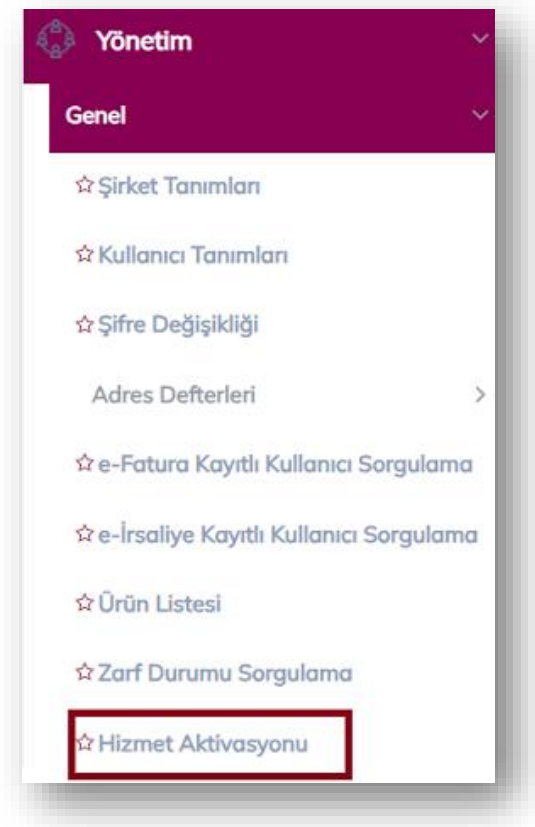

3. **"Etiket Ekle"** butonuna tıklayınız.

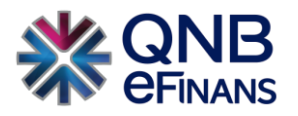

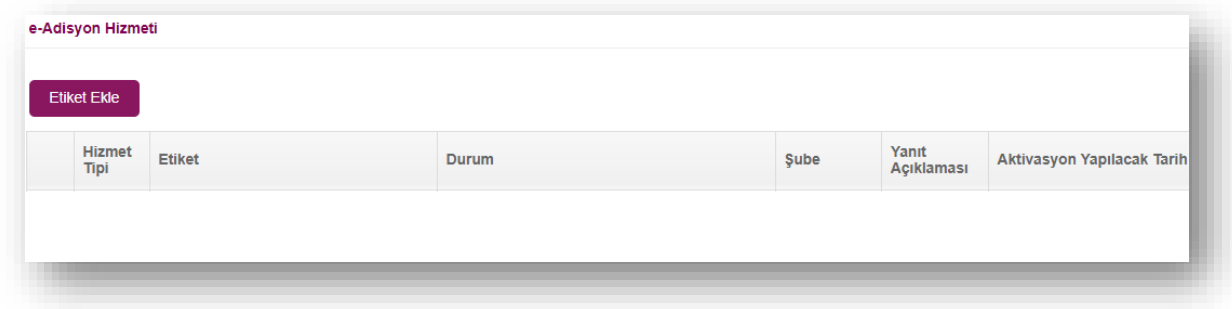

4. Etiket ön eki ve şirket alan adı belirterek **"Ekle"** Butonuna tıklayınız.

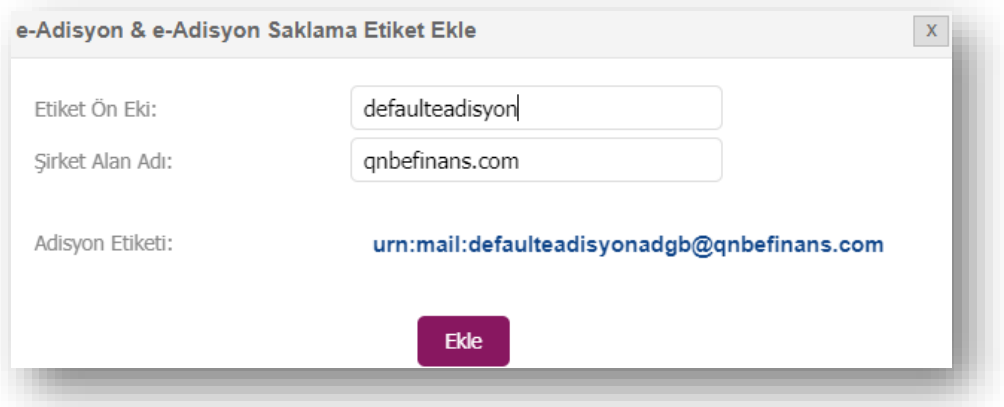

5. **"Tamam"** Butonuna tıklayınız.

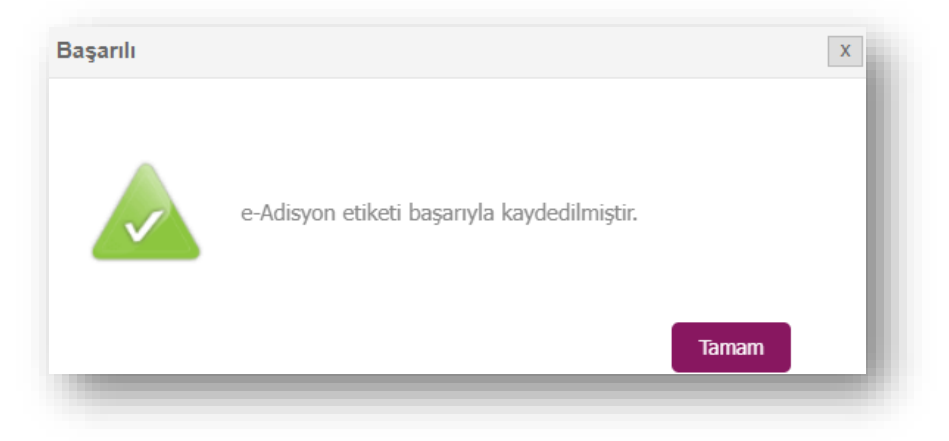

6. Eklenen etiketi seçerek "**Aç"** butonuna tıklayınız ve mali mühür ya da e-İmza ile imzalayınız.

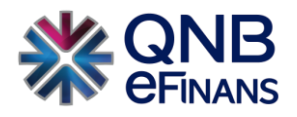

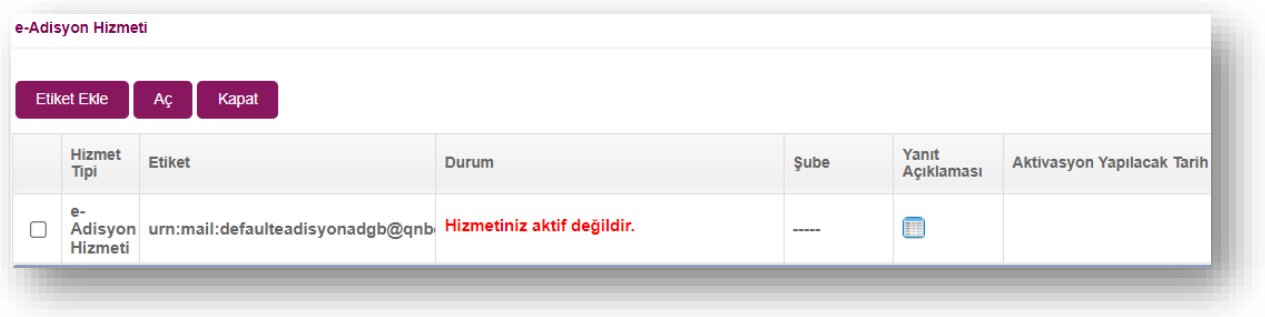

7. Etiket seçilerek **"Aç"** butonuna basılması akabinde aktivasyon tarih seçimi yapınız. Ürününüzün gün içerisinde Aktiflenmesini istiyosanız **"Hemen Aktive Edilsin"**, ileri tarihli aktivasyon için **"Seçtiğim Tarihte Aktive Edilsin"** seçebilirsiniz.

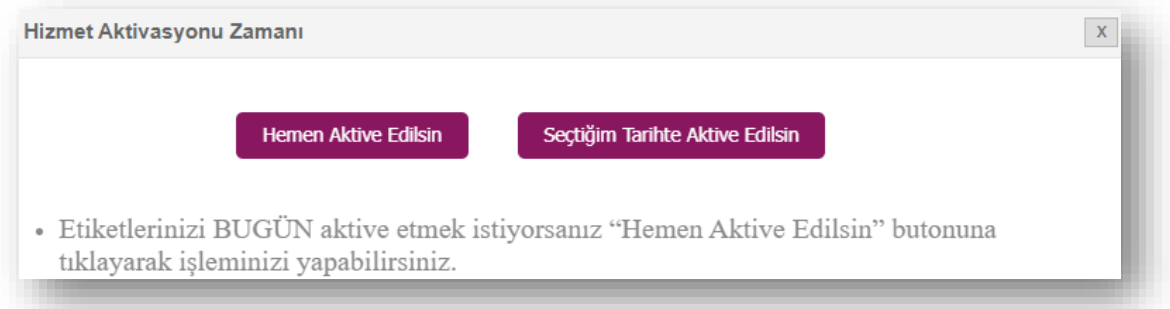

• Seçtiğiniz tarihte aktive edilmesi seçeneğinde takvimden aktivasyon tarihi belirtebilirsiniz.

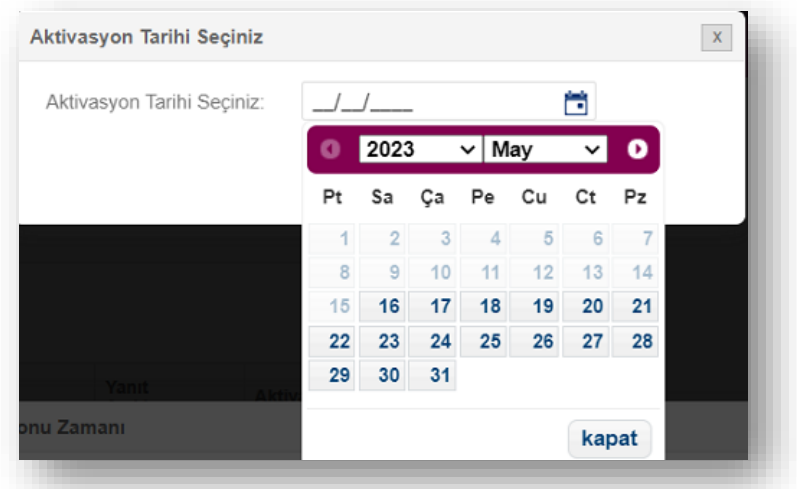

8. **"Evet"** Butonuna Tıklayınız.

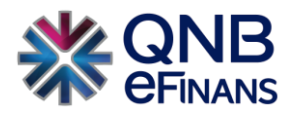

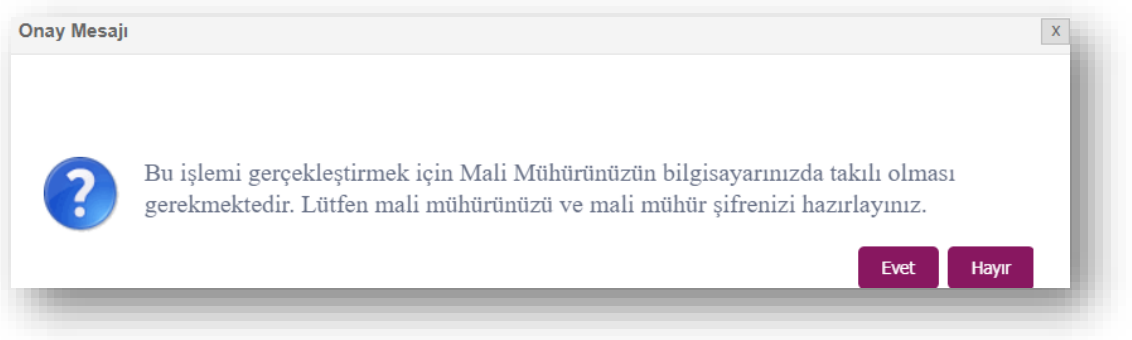

8. İmzalama işlemini başarı ile tamamlayabilmeniz için **"eFinans İmzalama Aracı"** indirilecektir.

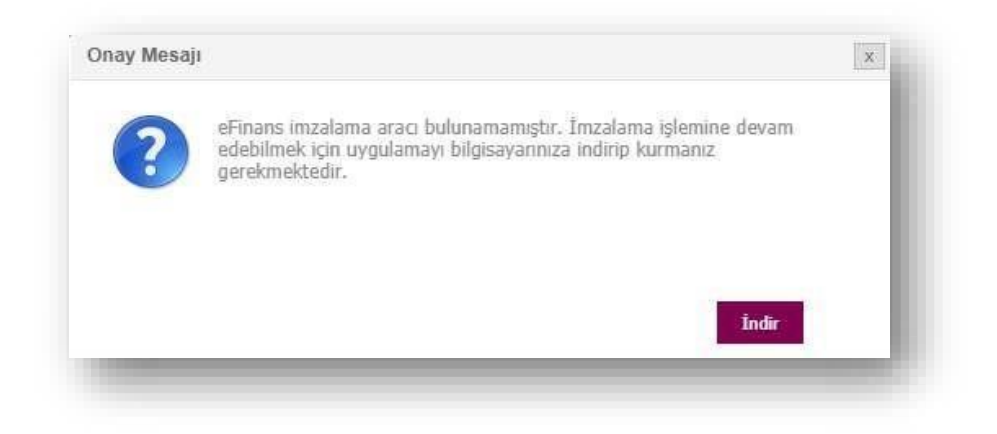

9. Programı indirin ve kurun.

"Kurulumu tamamlanacak imza aracı sayesinde bilgisayarınıza java uygulaması yüklenmesine gerek kalmaz. e-İmza ya da mali mühür yazılımınız otomatik olarak kontrol edilecek ve imzalama işleminiz kolayca tamamlanacaktır."

• Program .exe dosyasına tıkladığınızda güvenlik penceresi açılması durumunda "More Info" butonuna ardından, "Run Anyway" butonuna tıklayınız.

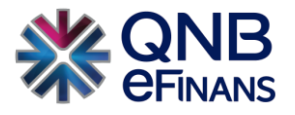

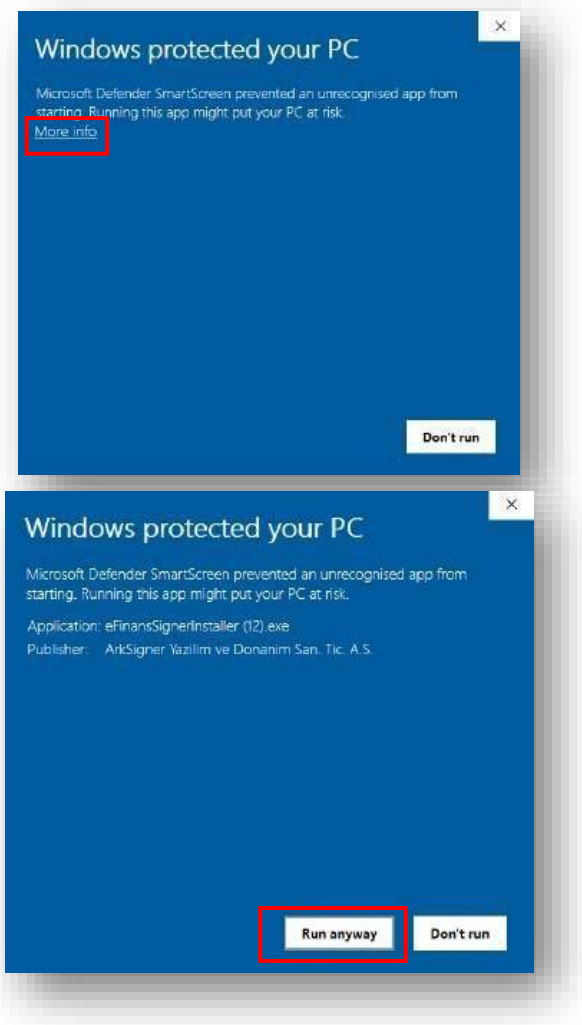

• eFinans İmza Kurulum Sihirbazında **"İleri", "Kurun" ve "Bitti"** butonları ile kurulumu tamamlayın.

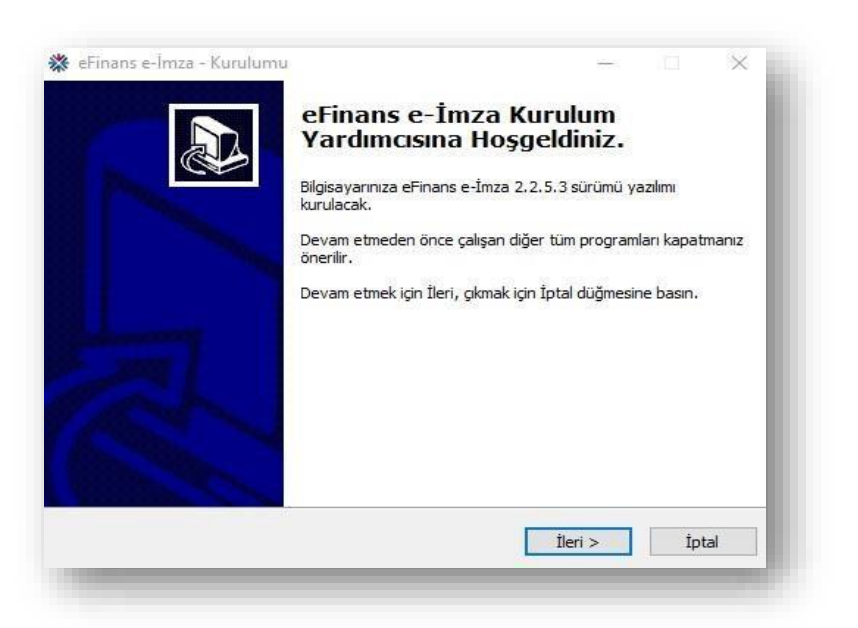

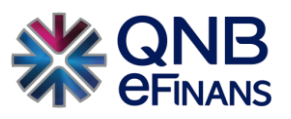

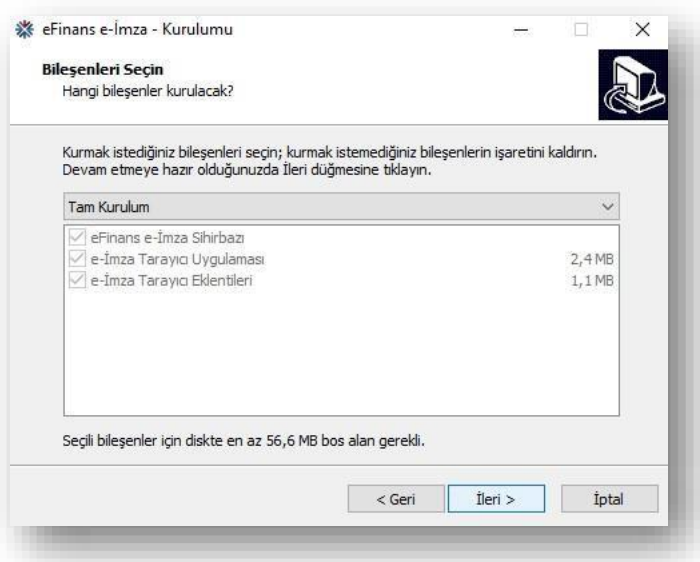

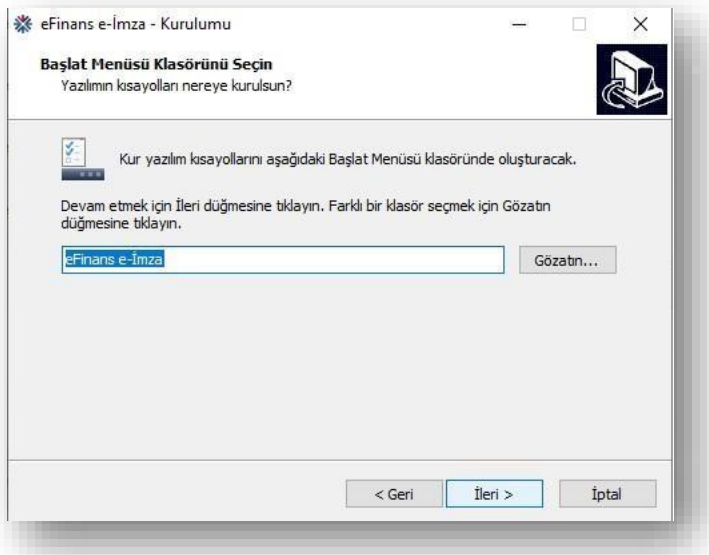

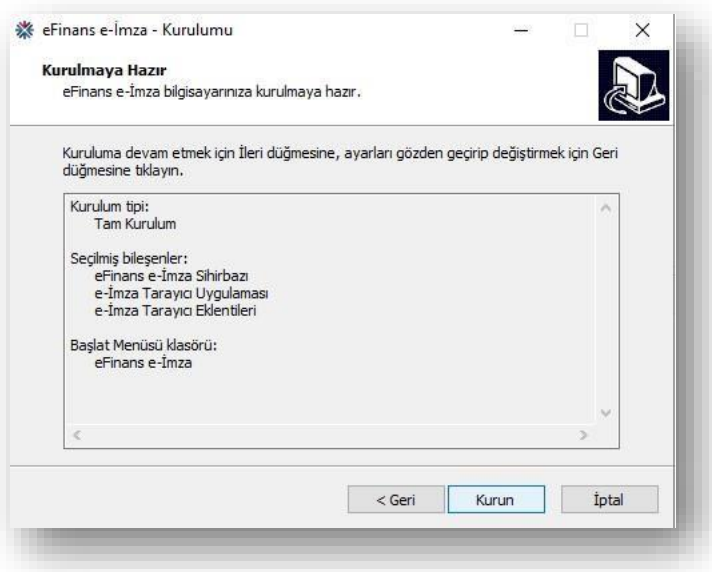

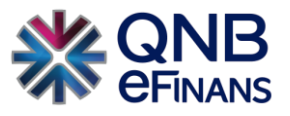

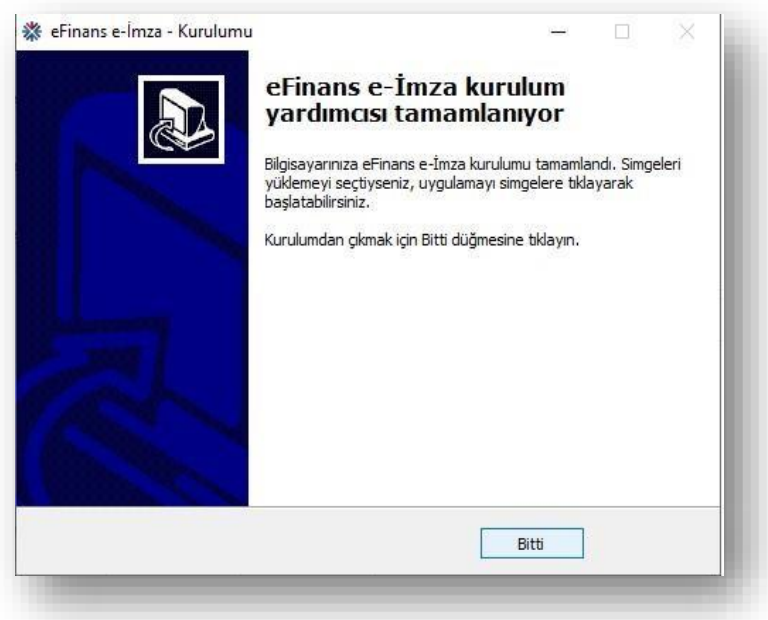

11. eFinans İmza Sihirbazı java ve elektronik imza aracı kontrollerinizi yapacaktır. **"İleri"** butonlarına tıklayın.

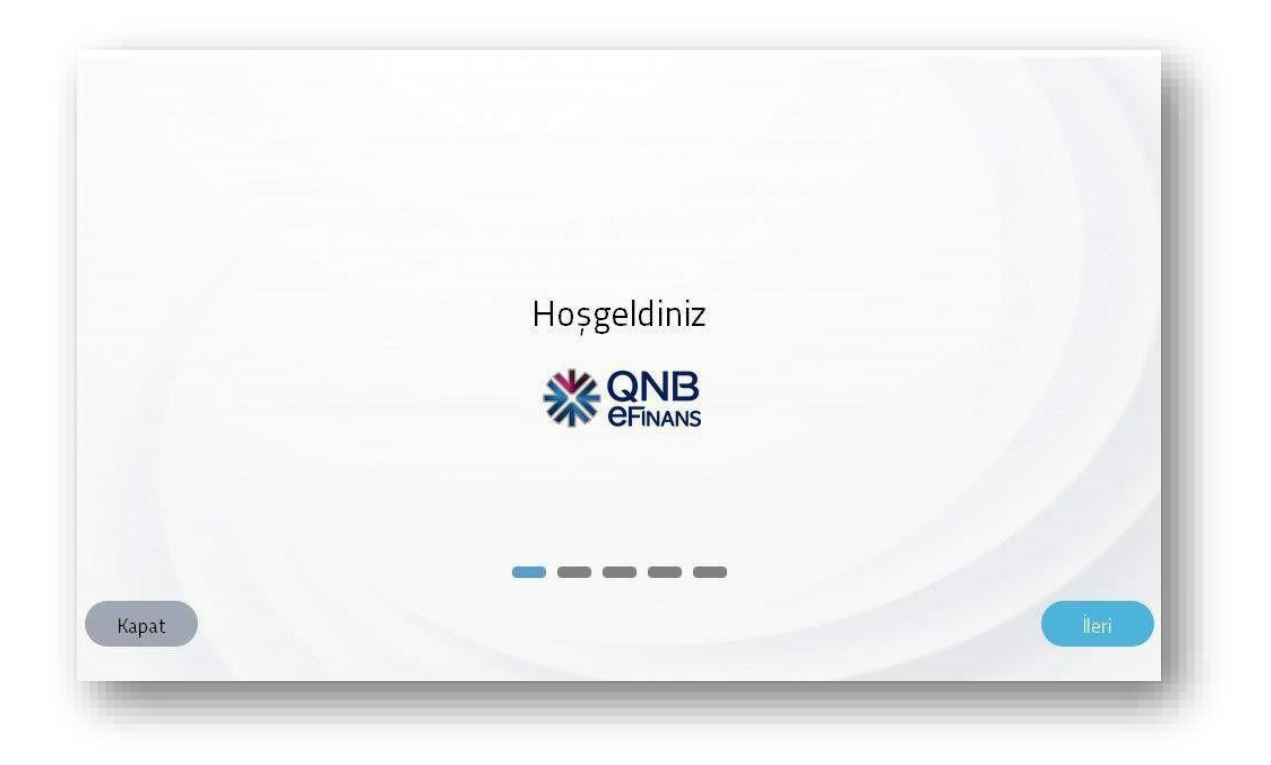

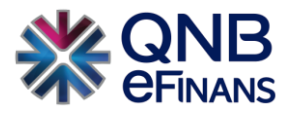

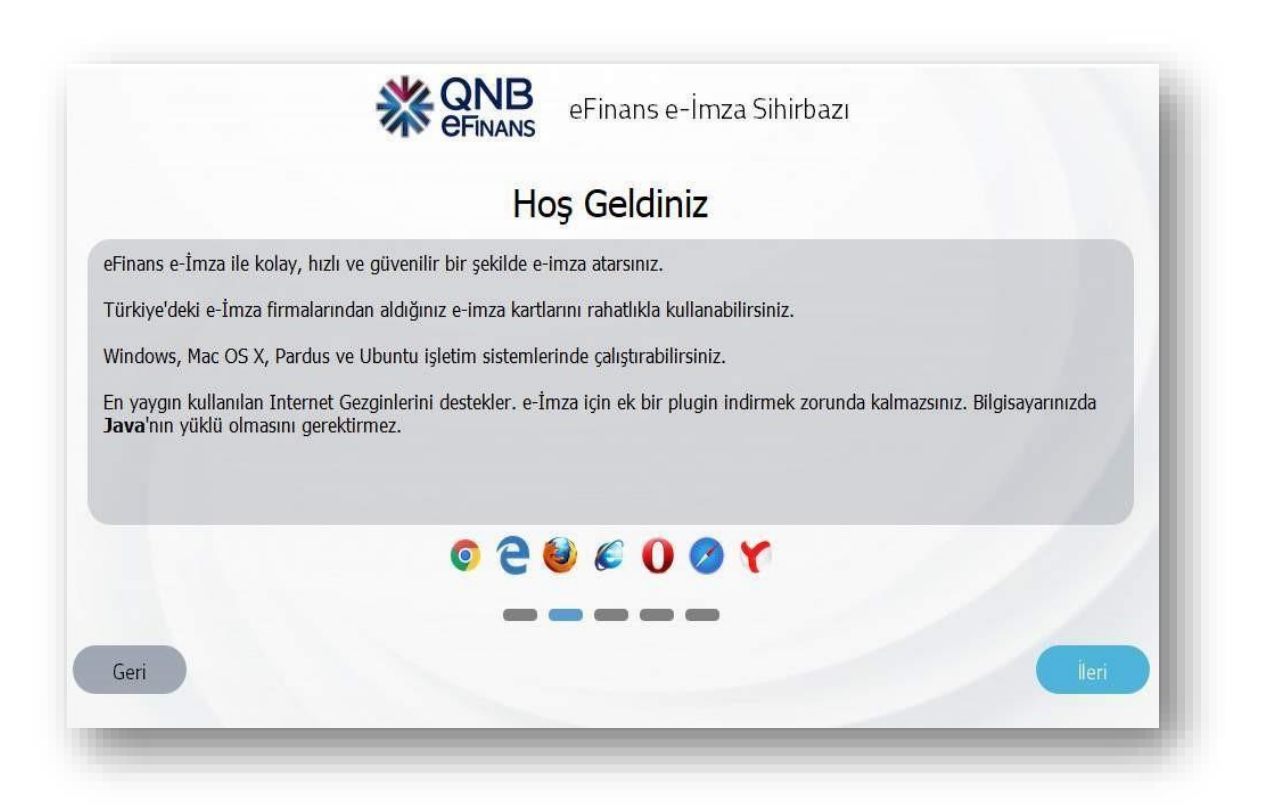

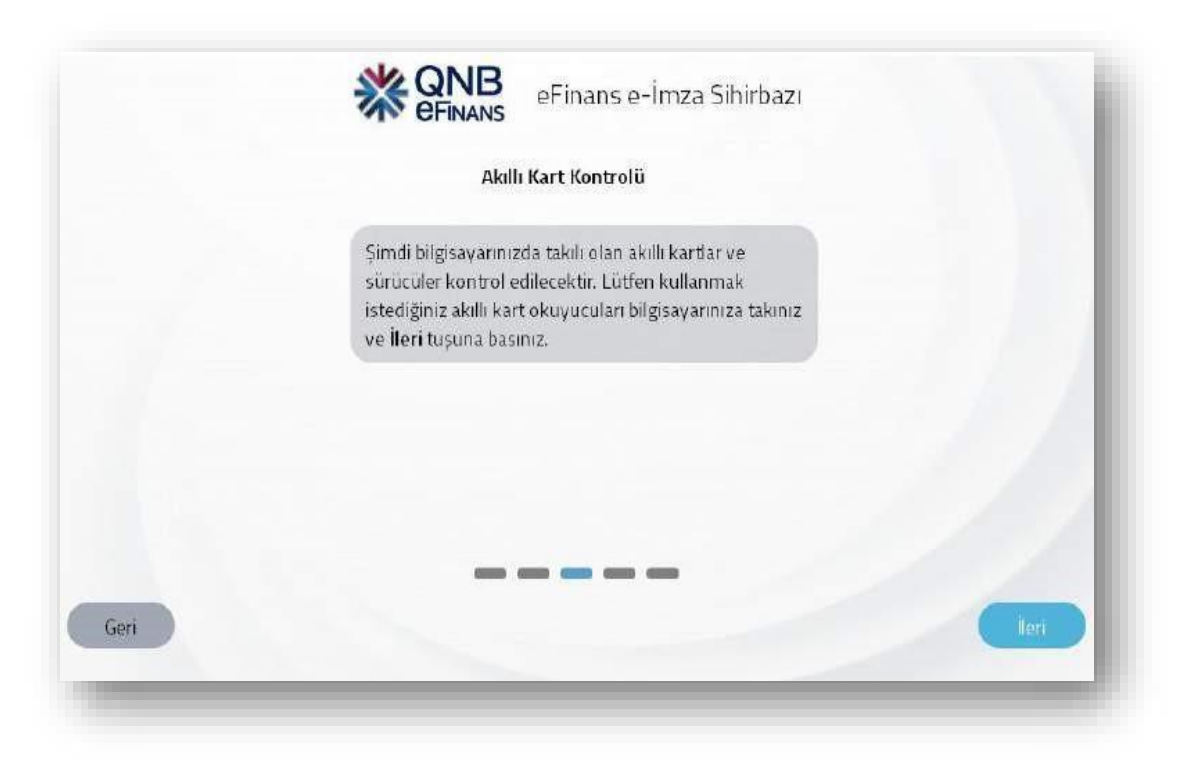

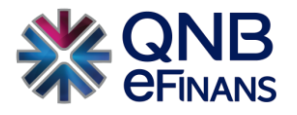

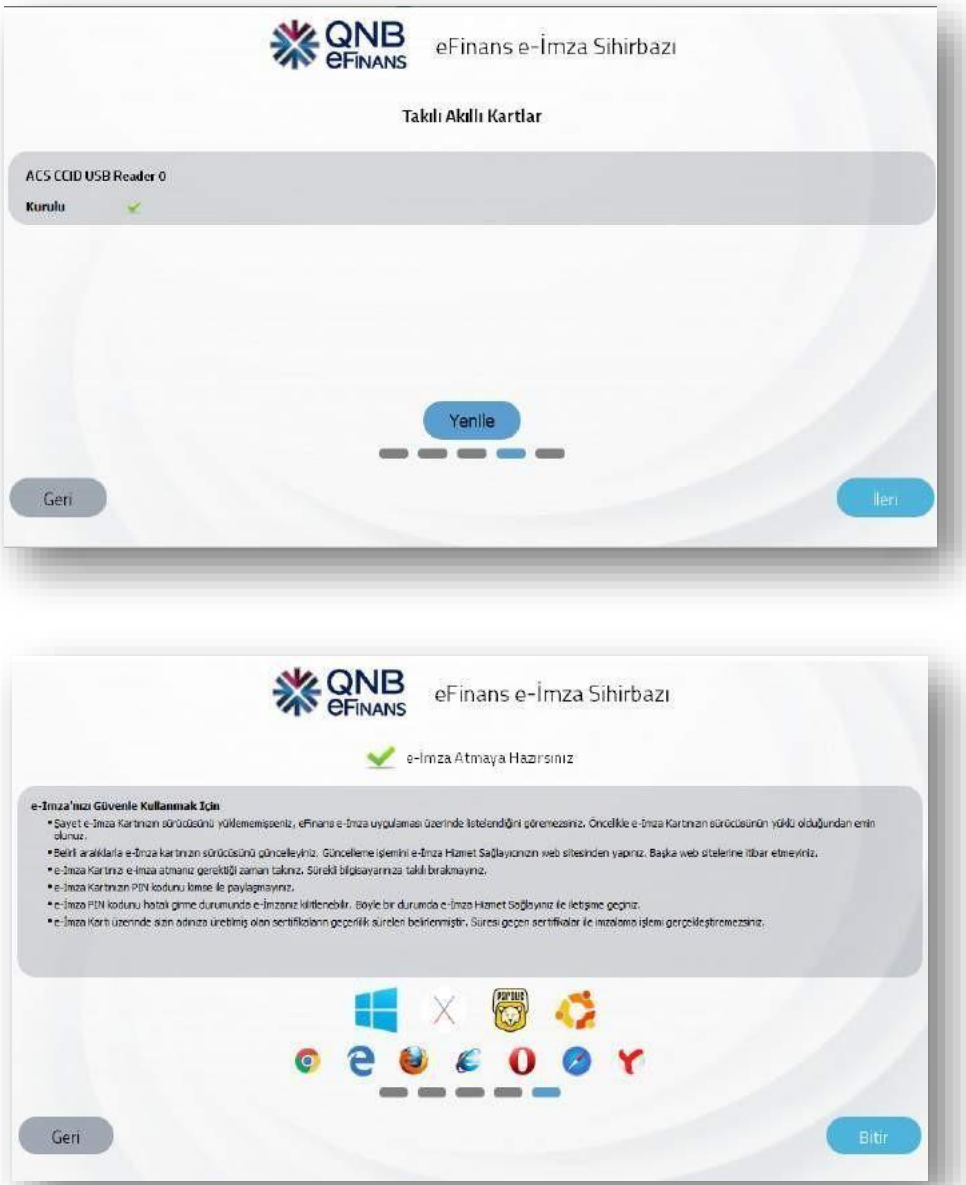

12. Tekrar etiket satırında e-Adisyon etiketini seçerek **"Aç"** butonuna tıklayınız.

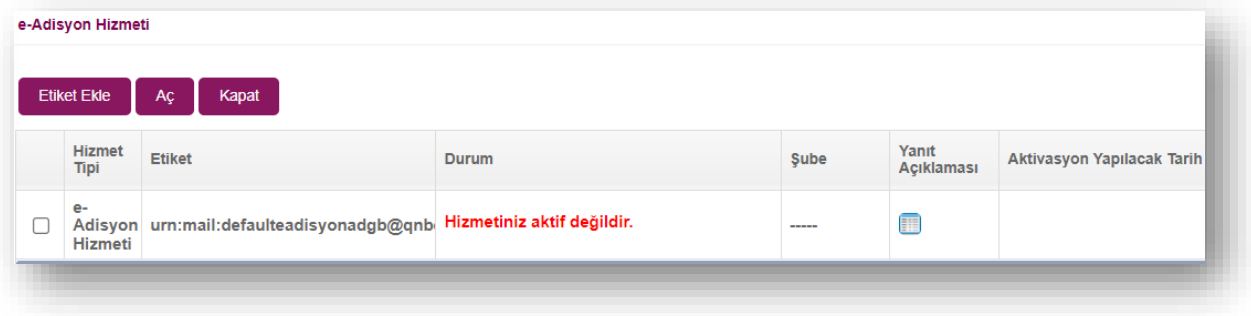

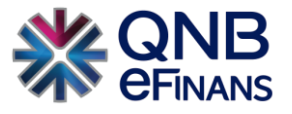

13. Tarih seçimi yapınız. Kurulumunu yaptığınız Hizmet Aktivasyonu İmzalama aracı ile aktivasyon talebinizi tamamlamak için elektronik imza aracı şifrenizi giriniz.

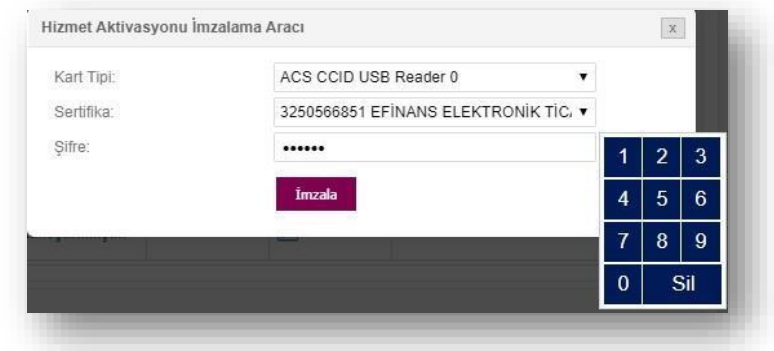

14. **"Tamam"** butonuna tıklayınız.

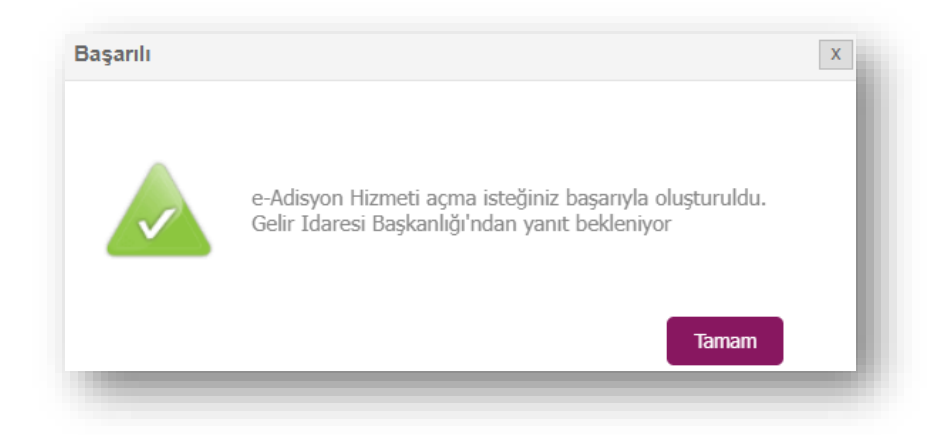

15. **İŞLEMİNİZ TAMAMLANMIŞTIR.** 

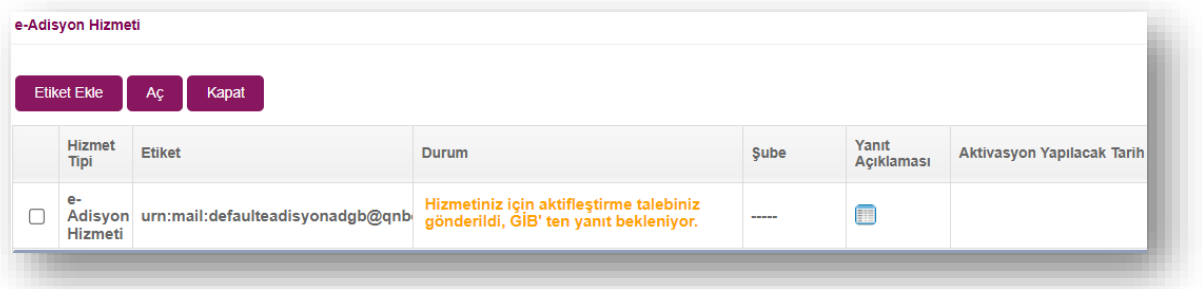

16. GİB'ten onay geldiğinde **"Hizmet Aktifleştirilmiştir"** bilgisi ekranda görüntülenecektir.

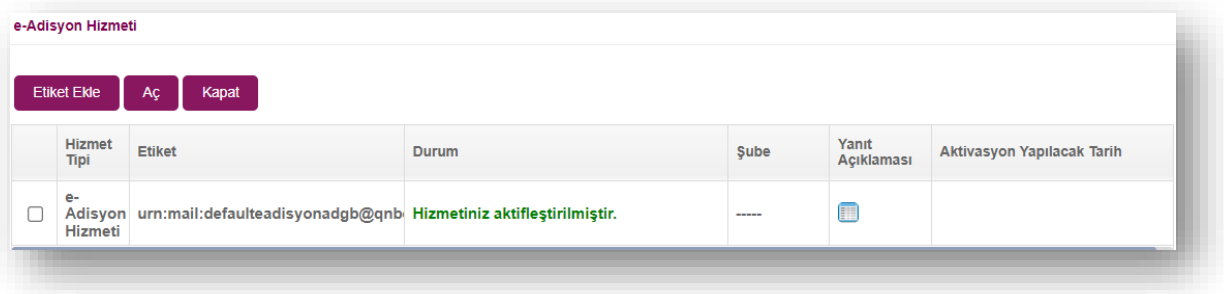

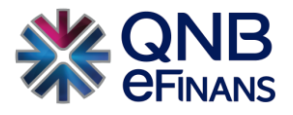

## <span id="page-19-0"></span>**3 e-ADİSYON**

#### <span id="page-19-1"></span>**3.1 Ayarlar**

#### <span id="page-19-2"></span>**3.1.1 Firma Ayarları**

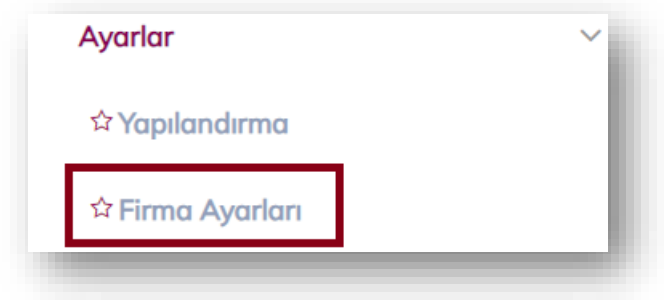

**"Firma Ayarları"** ekranı ile firmanızın tercihlerine göre ayarlarınızı özelleştirebilirsiniz.

#### **Rapor Ayarları**

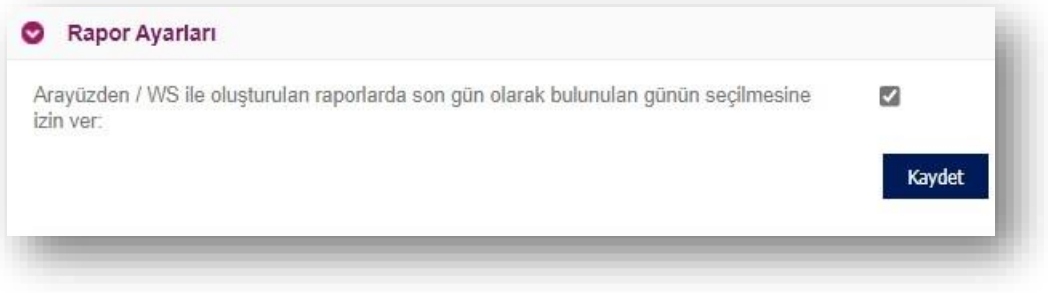

Sistem normal şartlarda bir önceki günün e-Adisyonların otomatik olarak raporlanarak gönderilmesini sağlamaktadır. Eğer mevcut bulunan gün içerisinden kesilen e-Adisyon raporlanması istenir ise Rapor Ayarları seçeneğinin işaretlenmesi gerekmektedir.

#### **Sistem Bilgilendirmelerinin Gönderileceği e-Postalar**

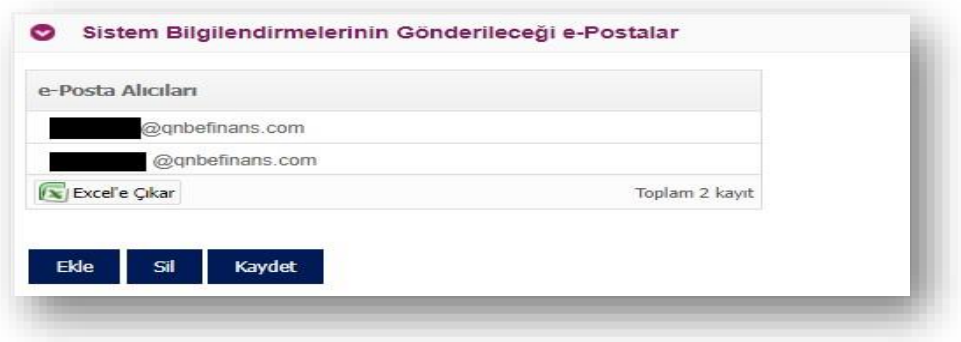

Belge ve rapor işlemlerine ilişkin bilgilendirme e-postalarının gönderilmesi için kullanılır.

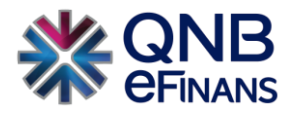

#### **Belge Şablonları (XSLT)**

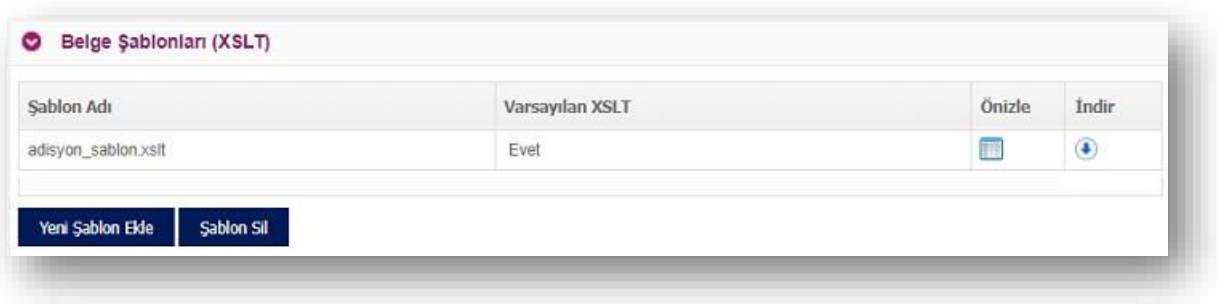

**"Belge Şablonları"** bölümü sayesinde, sistemde default olarak yüklü e-Adisyon şablonu haricinde, varsa mevcut şablon dosyaları da yüklenebilecektir.

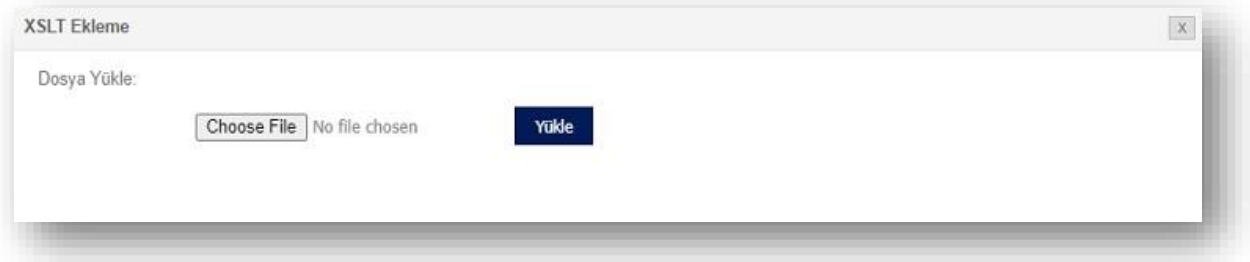

#### **Belge e-Postası İçerik Ayarları**

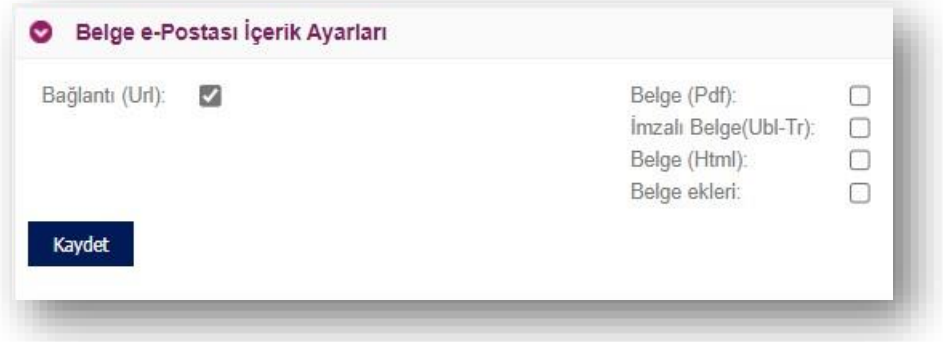

Oluşturulan ve iptal edilen e-Adisyon alıcısına e-Posta olarak iletilebilir. İlgili e-Postanın içeriğindeki e-Adisyonun hangi formatta yer alacağına bu bölümden karar verilebilir.

#### **Gönderici e-Posta Adresi**

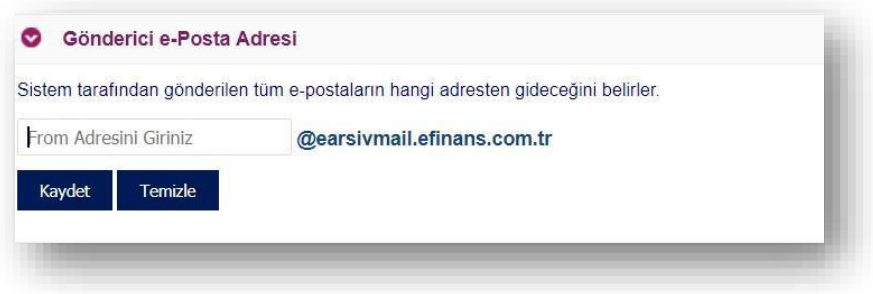

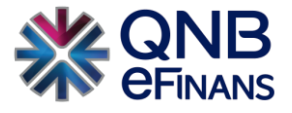

Oluşturulan ve iptal edilen e-Adisyonların hangi adresten geleceğini belirleyebilirsiniz.

#### **Yanıtla e-Posta Adresi**

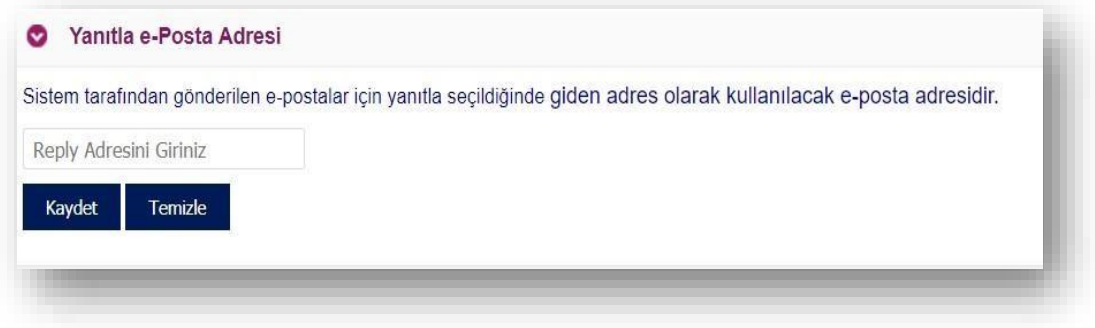

Alıcılara iletilen e-Adisyon bilgilendirme e-postalarına alıcı tarafından yanıt verilmesi halinde hangi adrese bu yanıtların iletileceğinin belirlendiği alandır.

#### **Firma Kısa Adı**

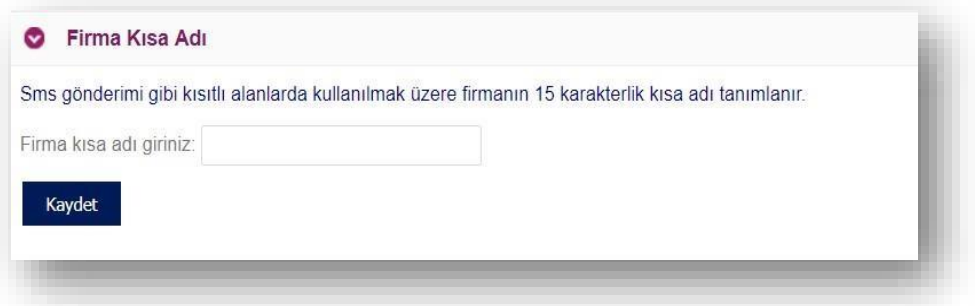

SMS gönderimi yapılmak istediğinde SMS başlığının belirlenmesini sağlayan alandır. Maximum 15 karakterlik başlık belirlenebilir.

#### **Varsayılan Seri**

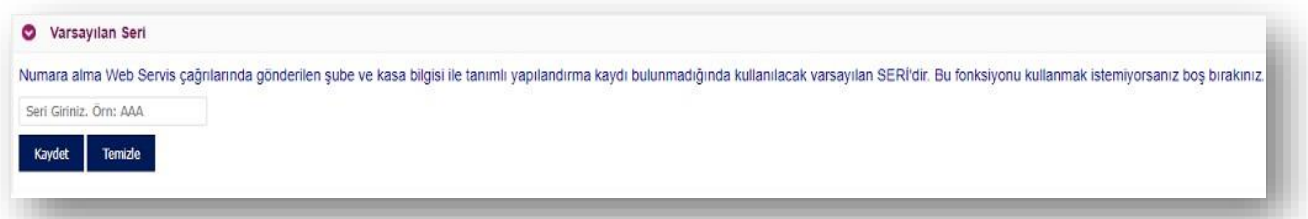

Program içerisinden gönderilen e-Adisyon içerisinde seri bilgisi yoksa ya da gönderilen seri bilgisi için mevcutta yapılandırma ayarı yok ise bu e-Adisyon için belirlenen sabit seri alanıdır. Sadece web servis yöntemi için geçerlidir.

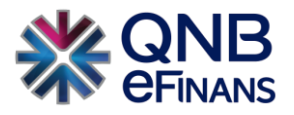

#### **Otomatik Arşivleme**

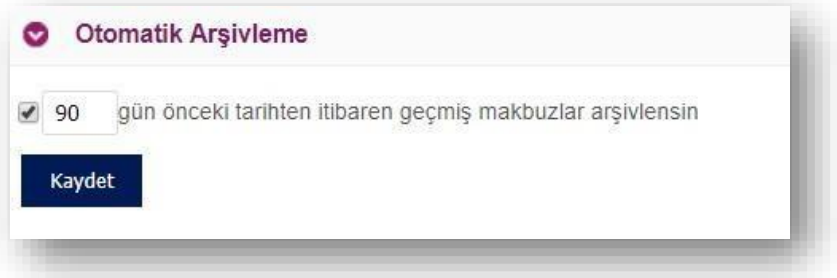

Gönderilen e-Adisyon otomatik olarak arşivlenmesini sağlayan alandır. Firma istediği gün sayısını girerek sistem tarafından otomatik arşive kaldırmasını sağlayabilir. Zorunlu değildir.

#### **Geçmiş Tarihe Belge Kesme Limiti**

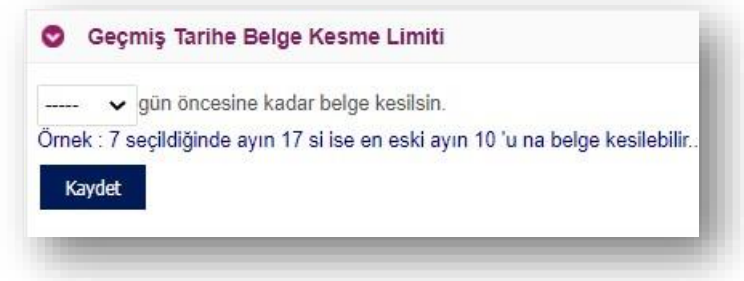

Geçmiş tarihe e-Adisyon kesmemek adına kısıtlama konulabilen alandır. Başlangıç tarihi mevcut bulunan gün baz alınarak girilen sayıya göre kısıtlama yapılmaktadır.

#### **Adisyon Belge Liste Sorgula Web Servisi Şube-Kasa Arama Ayarı**

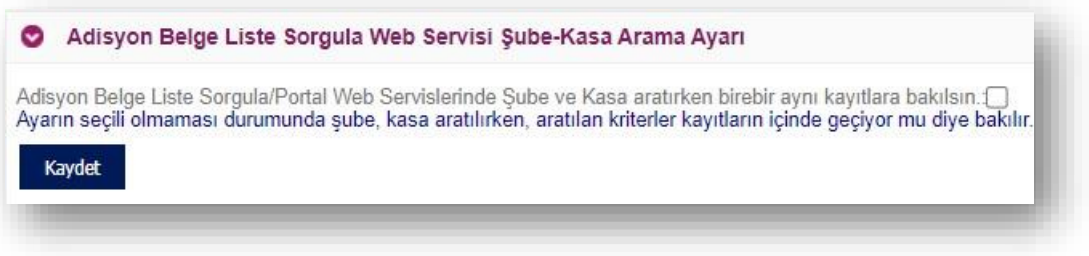

Ayarın seçili olmaması durumunda şube, kasa aratılırken, aratılan kriterler kayıtların içinde geçiyor mu diye bakılır.

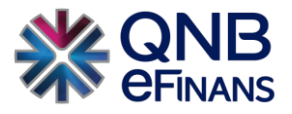

#### **Adisyon Belge İptal Edildiğinde E-posta Gönderilmesin**

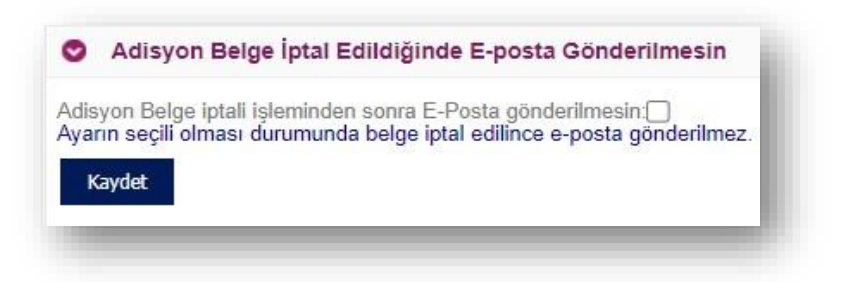

e-Adisyon belgesinin iptal edilmesi durumunda e-Posta gönderilemeyecektir.

#### **Belge Sorgulama Ekranlarında Belge'nin Raporlanma Bilgisi Ayarı**

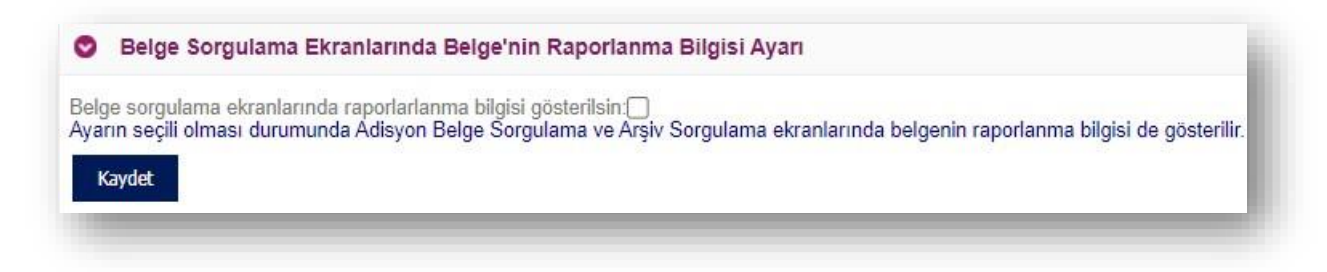

e-Adisyonların raporlan bilgisinin gönderilmesini sağlayan seçenektir. e-Adisyon Belgesi Sorgulama ya da arşiv alanlarında e-Adisyon bilgisinin yanında rapor bilgisi görüntülenebilir.

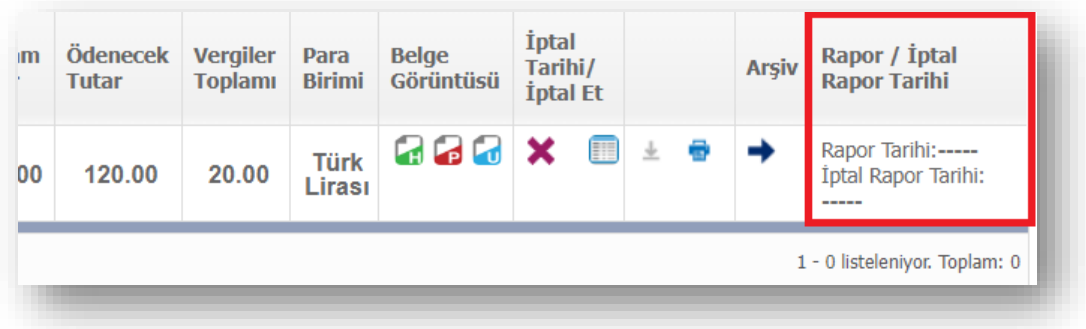

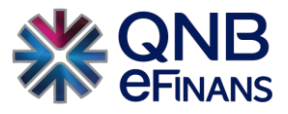

#### <span id="page-24-0"></span>**3.1.2 Yapılandırma**

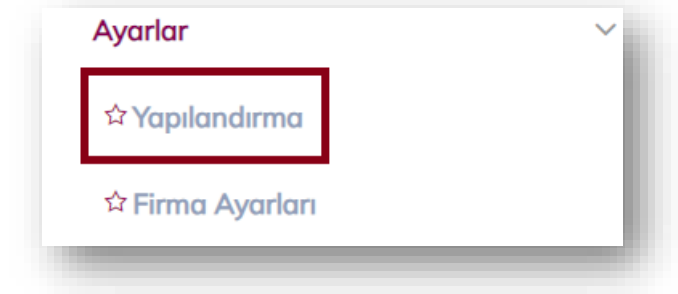

Yapılandırma ekranı müşterinin farklı şube ve kasalar için kullanacağı e-Adisyon işlenme ayarlarını yapmasına olanak tanır. Sisteme herhangi bir kaynaktan yüklenen e-Adisyonun, yüklendiği esnada belirtilen şube, kasa, kaynak kombinasyonu için tanımlanmış bir yapılandırma ayarı olmalıdır. Aksi takdirde işlenemeyecektir.

**Şube:** Firmanın belirlediği 6 haneli şube adı/kodudur.

**Kasa:** Şubeye ait 8 haneli kasa adı/kodudur.

**Kaynak:** WEB SERVICE / WEB FORM / FTP / UPLOAD seçenekleri bulunur. Web Service varsayılan kaynak olarak kabul edilir.

QNB eFinans Portal'dan manuel e-Adisyon kesilmesi isteniyorsa kaynağı **WEB FORM** olan bir yapılandırma ayarı yapılmalıdır.

**Yüklenen Dosya Formatı:** UBL varsayılan format olarak kabul edilir.

**Paket Çıktı Formatı :** Belge işlendikten sonra alıcının FTP klasörüne URL ya da PDF/URL paylaşılmasını sağlayan ayardır. Sadece FTP ve Upload kaynakları için kullanılabilir.

**e-Posta Gönderimi:** e-Adisyon bağlantısını içeren e-Postanın kimlere gönderileceğini belirlemek için e-Posta gönderilmesin / Fatura gönderim şekli elektronik olanlara / Tüm faturalara / e-Posta alıcı listesindeki faturalara seçeneklerinden birisi seçilir. "e-Posta gönderilmesin" seçeneği varsayılan "E-Posta Gönderimi" seçeneği olarak kabul edilir.

- Tüm müşterilerin e-Adisyondaki e-Posta adreslerine, e-Posta gönderilmesi isteniyorsa "Tüm faturalara" seçeneği seçilir. Bu ayar seçili olduğunda e-Adisyon gönderim şekli "KAĞIT" veya "ELEKTRONİK" olup olmadığına bakılmadan belge içindeki alıcı e-posta adresine gönderim yapılır.
- Yalnızca gönderim şekli elektronik olan e-Adisyon için e-Posta gönderilmesi istendiğinde "Fatura gönderim şekli elektronik olanlara" seçeneği kullanılmalıdır.
- Sadece belirli müşterilere e-Posta gönderilmesi isteniyorsa **"Müşteri e-Posta Tanımlama"** sayfasından bu müşterilere ait VKN / TCKN, e-Posta bilgileri girilir ve "e-posta alıcı listesindeki makbuzlara" seçeneği seçilir.

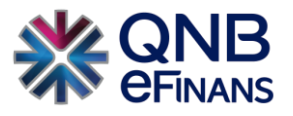

Hiçbir müşteriye e-Posta gönderilmesi istenmiyorsa "e-Posta gönderilmesin" seçeneği seçilir. **SMS Gönderimi:** Ek ücrete tabi hizmetimizdir. e-Adisyon bağlantısını içeren SMS'in kimlere gönderileceğini belirlemek için SMS gönderilmesin / Fatura gönderim şekli elektronik olanlara / Tüm faturalara / SMS alıcı listesindeki makbuzlara seçeneklerinden birisi seçilir. "SMS gönderilmesin" seçeneği varsayılan "SMS Gönderimi" seçeneği olarak kabul edilir.

**Numara Verme:** e-Adisyon numarasının oluşturulmasında ve takibinde, "Müşteri Tarafından" ya da "Sistem Tarafından" seçeneği sunulur. Kaynağı **WEB FORM** olan yapılandırma ayarlarında **"Sistem Tarafından"** seçilmelidir. Müşteri tarafından ifadesinden kastedilen muhasebe / ERP programından atanacak e-Adisyon numarasıdır. Numara verme "Müşteri Tarafından" seçilirse önceki tarihe e-Adisyon kesebilme opsiyonu ve eAdisyon Seri No'su muhasebe / ERP programı tarafından yönetilecektir.

WEB FORM ayarında **"Müşteri Tarafından"** seçilmesi e-Adisyon numarasının manuel yazılarak verileceği anlamına gelir.

**XSLT Ekleme (e-Adisyon Şablonu):** Hazırlanan e-Adisyon görüntü oluşturma şablonu seçilir. Şablon listesinde "Firma Ayarları" menüsünde yüklü olan / yüklenen .XSLT dosyaları görüntülenir. XSLT ekleme "Müşteri Tarafından" seçildiğinde ERP'den datanın içerisinde şablonun da eklenmiş olması gereklidir.

**Belge İmzalama:** QNB eFinans sistemine gelerek işlenecek e-Adisyon datasının imzalı olarak mı geleceği yoksa sistem tarafından mı imzalanacağı, Müşteri Tarafından / Sistem Tarafından seçenekleriyle belirlenir.

**Yazıyla Tutar:** e-Adisyona yazı ile tutar bilgisinin eklenmesi isteniyorsa seçilir.

**Web Servis Faturasını Taslağa Yönlendir:** Entegreli olduğumuz program tarafından gönderilen e-Adisyonların otomatik gönderilmeden Taslaklar alanına düşmesini sağlamaktadır. Firma isteğine göre kullanabilir.

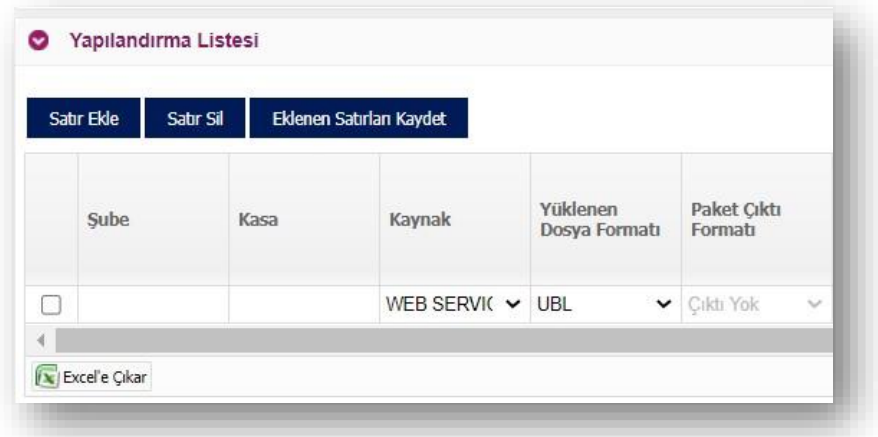

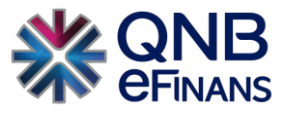

**"Satır Ekle"** butonuna tıklandıktan sonra "Şube" ve "Kasa" alanları zorunlu alanlardır. Kaynak yönteme göre yapılandırma tamamlanır ve **"Eklenen Satırları Kaydet"** butonuna tıklanır.

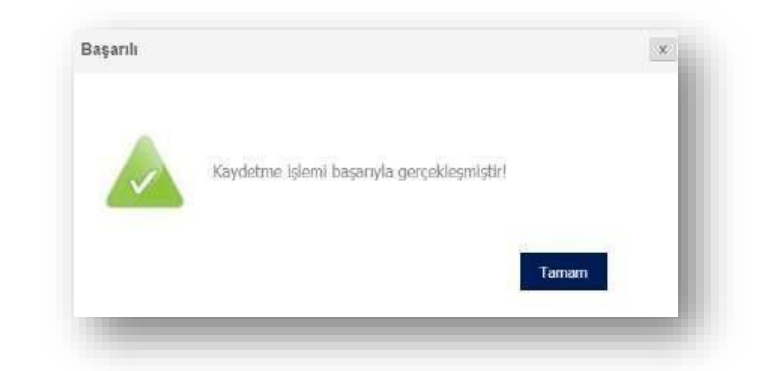

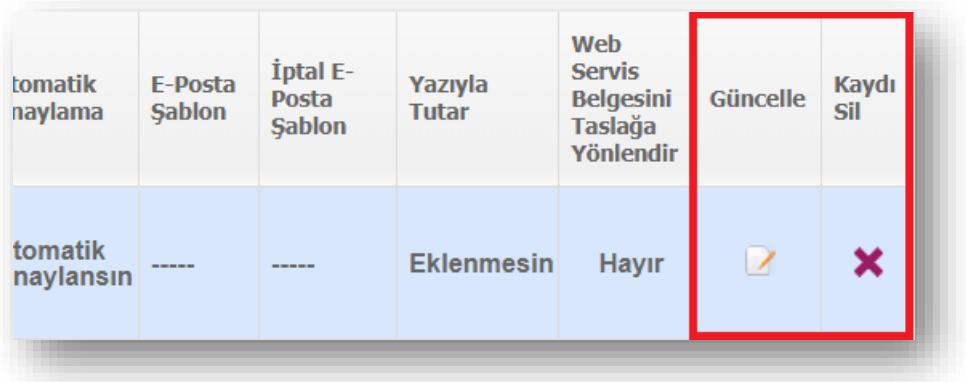

Kayıtlı yapılandırma bilgilerini güncellemek için **butonuna basıldıktan sonra gerekli değişikler yapılır.** 

Değişikler yapıldıktan sonra butonuna basılarak değişiklikler kayıt edilir.

Kayıtlı bir Şubeyi listeden çıkarmak / Yapılandırma ayarını kaldırmak için butonuna basılır.

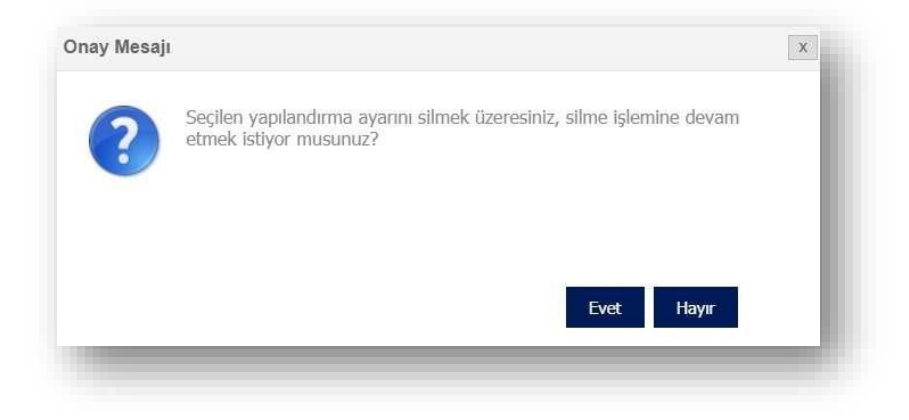

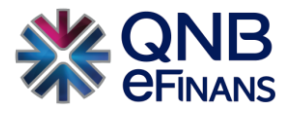

## <span id="page-27-0"></span>**3.2 e-Adisyon İşlemleri**

#### <span id="page-27-1"></span>**3.2.1 e-Adisyon Belgesi Oluşturma**

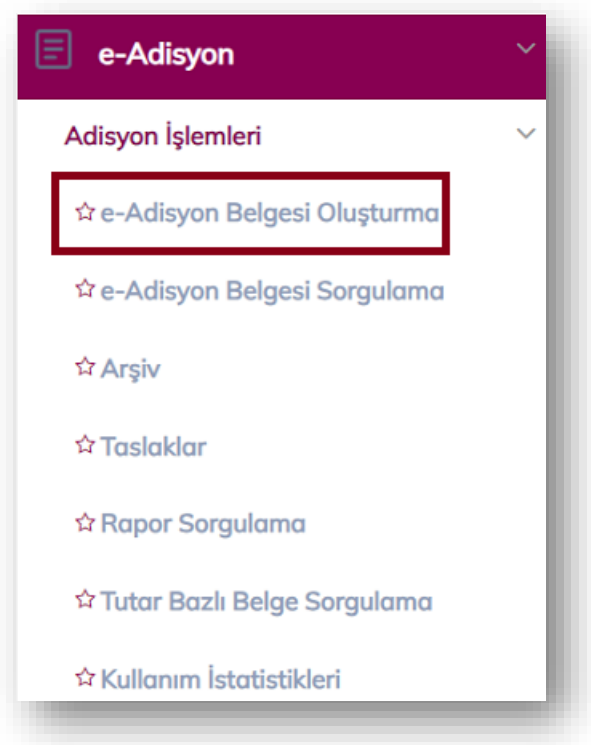

#### **e-Adisyon Bilgileri**

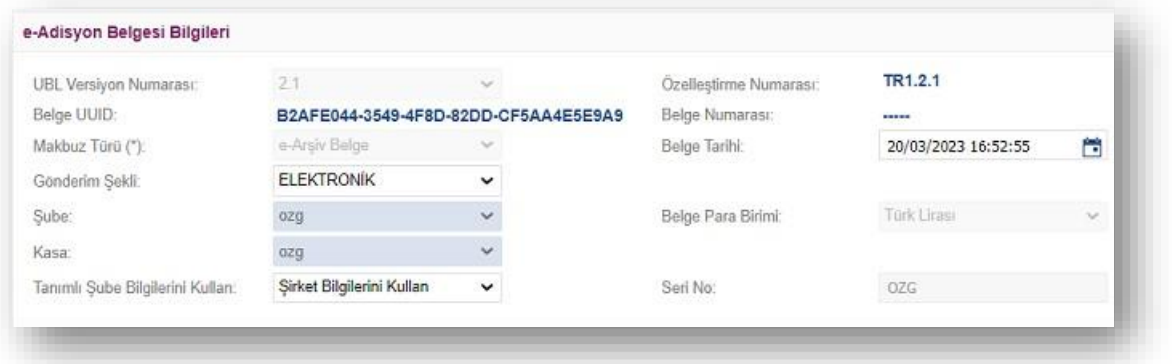

**Gönderim Şekli:** Oluşturulacak olan e-Adisyon gönderim şeklinin elektronik ya da kağıt olarak seçildiği alandır.

**Şube ve Kasa:** e-Adisyonun kesildiği şube/kasa bilgileridir.

Makbuz, WEB FORM ayarında belirtilen şube ve kasa için tanımlanmış konfigürasyona göre işlenecektir.

**Belge Tarihi:** Oluşturulacak olan e-Adisyonun tarih aralığının belirlendiği alandır.

**Seri No:** Konfigürasyona göre otomatik gelir.

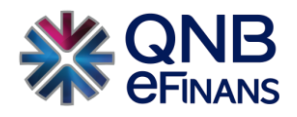

#### **Alıcı Bilgileri**

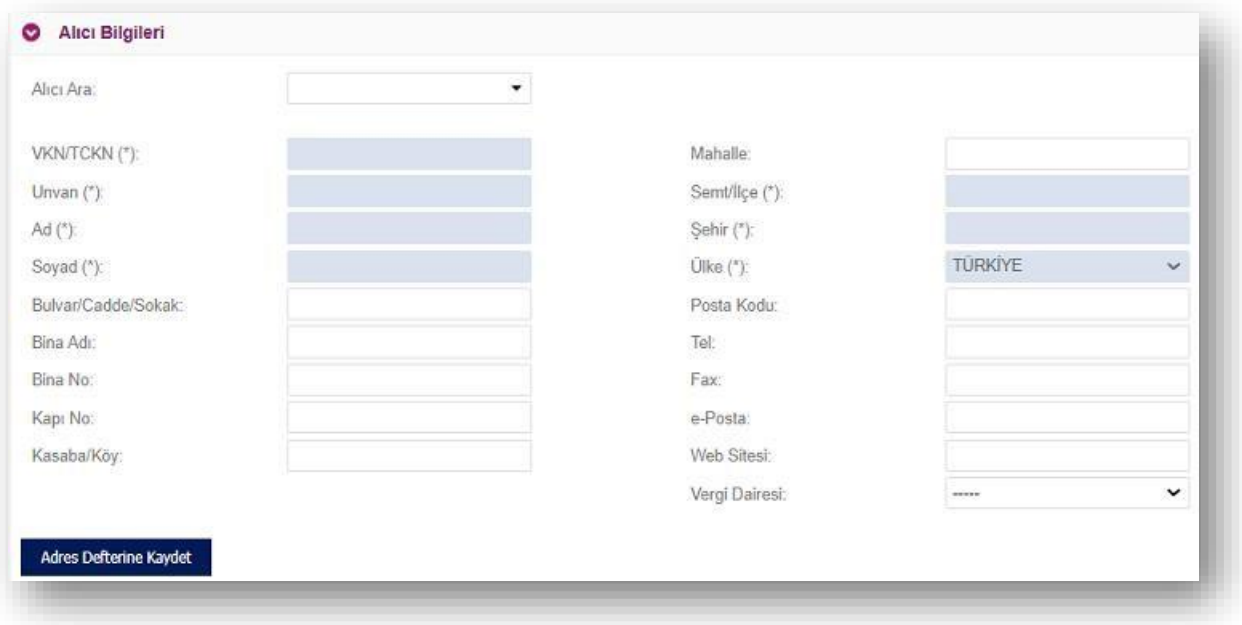

Alıcı bilgilerinin girildiği alandır. Alıcı bilgisi adres defterinde tanımlı ise, **"Alıcı Ara"** kısmına kısa adı girilerek alıcı bilgileri ekrana kolaylıkla getirilebilir. Adres defterinde alıcı bilgileri tanımlı değilse, alıcı firma bilgileri girildikten sonra **"Adres Defterine Kaydet"** butonu ile alıcı bilgileri adres defterine kaydedilebilir. Kaydedilen bilgiler "Yönetim / Genel / Adres Defteri" sayfasından görüntülenebilir.

VKN / TCKN alanına "VKN" bilgisi girildiyse "Unvan" alanı, "TCKN" bilgisi girildiyse "Ad", "Soyad" alanlarının girilmesi gerekir.

#### **Mal / Hizmet Bilgileri**

Mal ve hizmet bilgisini girebilmek için "Satır Ekle" butonu ile bir veya birden fazla mal / hizmet bilgisi girilebilir.

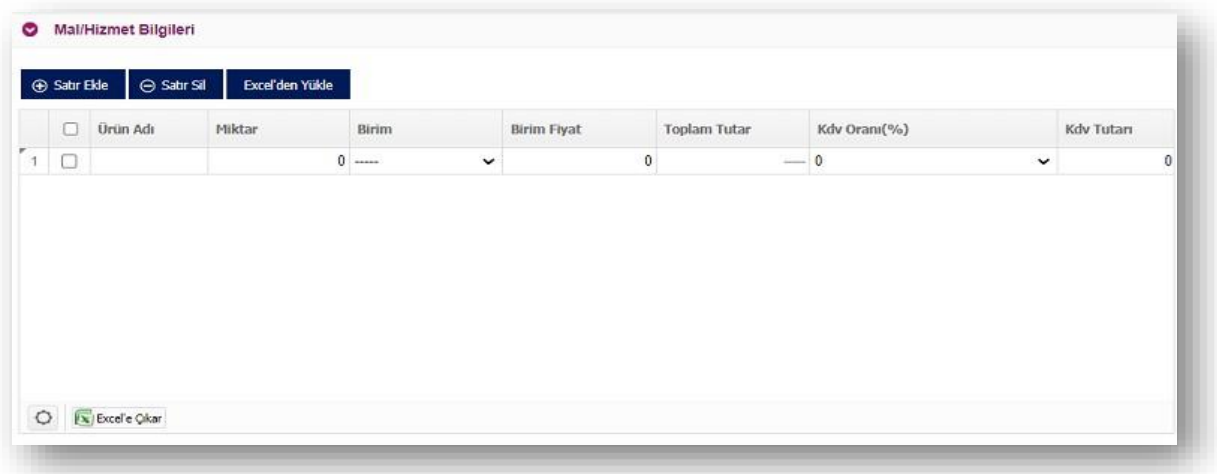

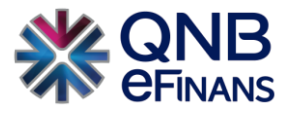

#### **Toplamlar Bilgisi**

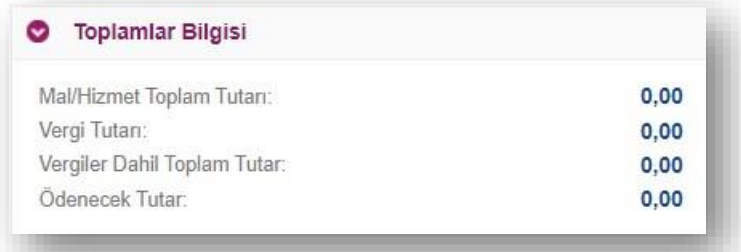

"Mal ve Hizmet Bilgileri" kısmında girilmiş olan bilgiler "Toplamlar" kısmında otomatik olarak hesaplanır.

#### **Notlar**

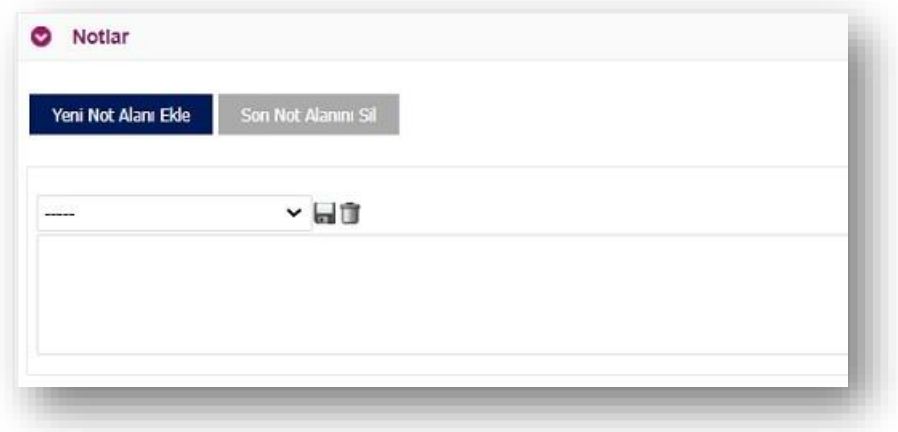

e-Adisyon belgesinin üzerinde eklenmek istenen metinler bu alana girilebilir.

#### **e-Adisyon Belgesi Şablonu**

e-Adisyon Belgesi şablonu, yapılandırma ayarlarında şube, kasa, kaynak kombinasyonunda belirtilen karara göre otomatik gelir. **e-Adisyon > Ayarlar > Firma Ayarları** menüsünden manuel eklenen makbuz şablonları varsa bu aşamada seçimi yapılabilir.

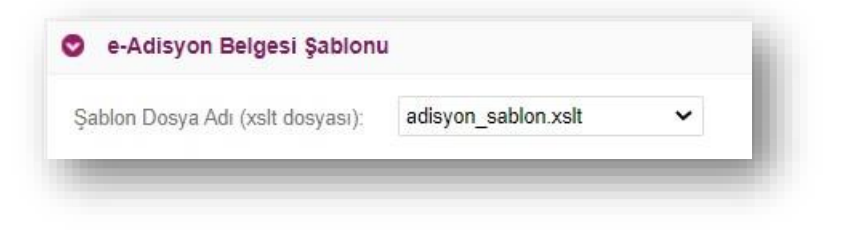

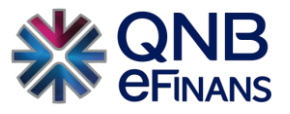

\* e-Adisyon Belgesi oluşturma sayfasında düzenlemeler tamamlandıktan sonra **"Ön İzleme"** butonuna

basılır.

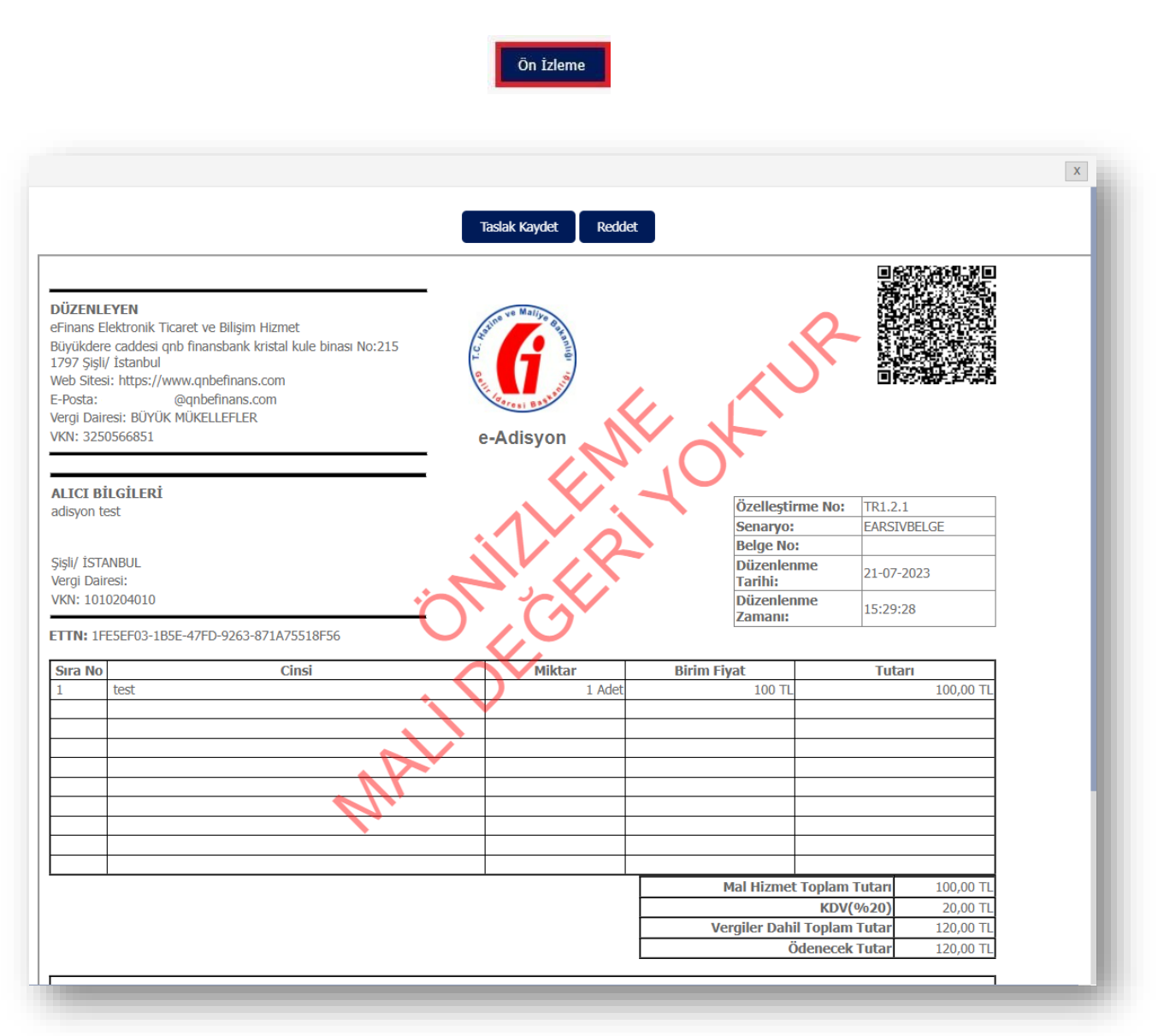

\*\* Ön izleme için açılan pencerede "Taslak Kaydet" ya da "Reddet" butonları kullanılabilir. "Taslak Kaydet" butonu ile taslak olarak kaydedilebilir. Ekran otomatik olarak "Taslaklar" ekranına yönlendirir. Ya da "Reddet" butonuna tıklanarak giriş yok sayılabilir.

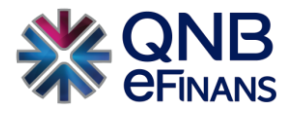

#### <span id="page-31-0"></span>**3.2.2 Taslaklar**

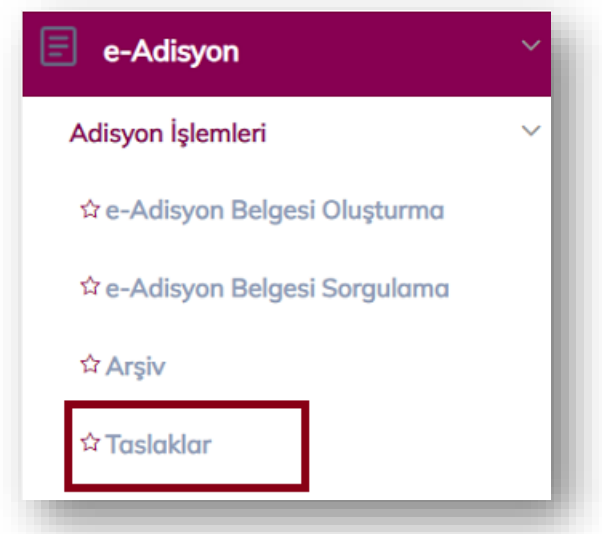

Bu ekranda hazırlanan taslak e-Adisyon belgeleri listelenebilir, düzenlenebilir, silinebilir ve imzalanıp oluşturulabilir. Listede, istenen e-Adisyon üzerine çift tıklanarak belge içeriği görüntülenebilir. e-Adisyon belgesine sağ tıklanarak Belge Kopyalama özelliği kullanılabilir.

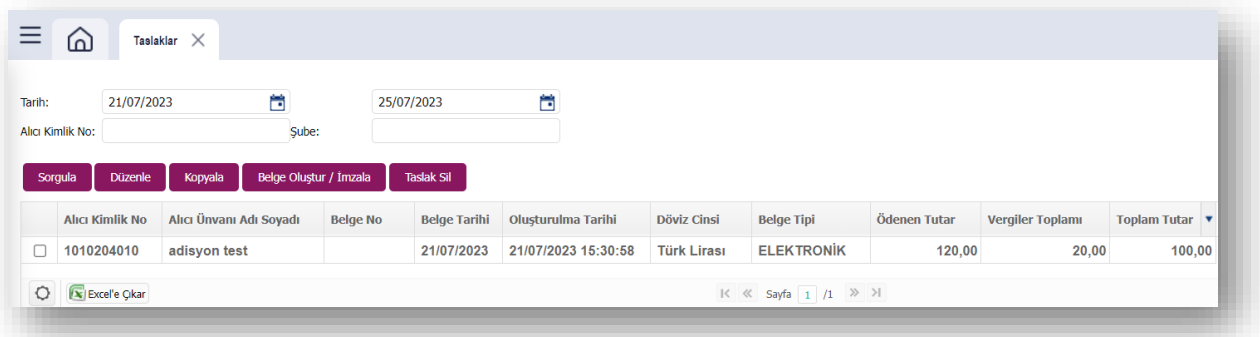

#### <span id="page-31-1"></span>**3.2.3 e-Adisyon Belgesi Sorgulama**

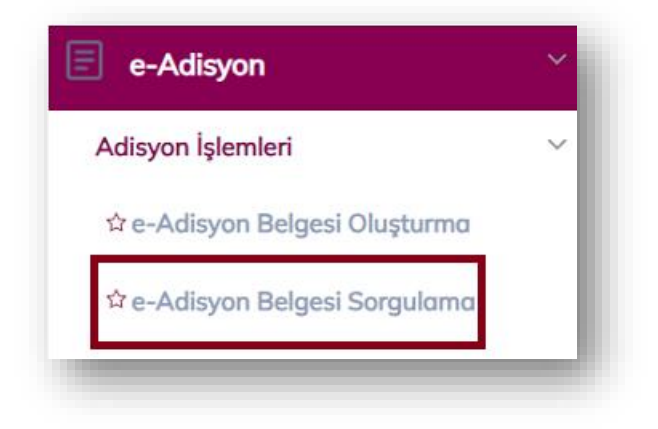

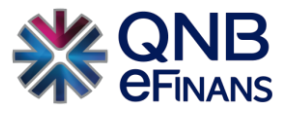

**"e-Adisyon Belgesi Sorgulama"** ekranında arama yapmak için ekrandaki boş alanlara geçerli bir veri girilerek ya da tüm makbuzları listelemek için herhangi bir kriter girilmeden tarih aralığında arama yapılabilir.

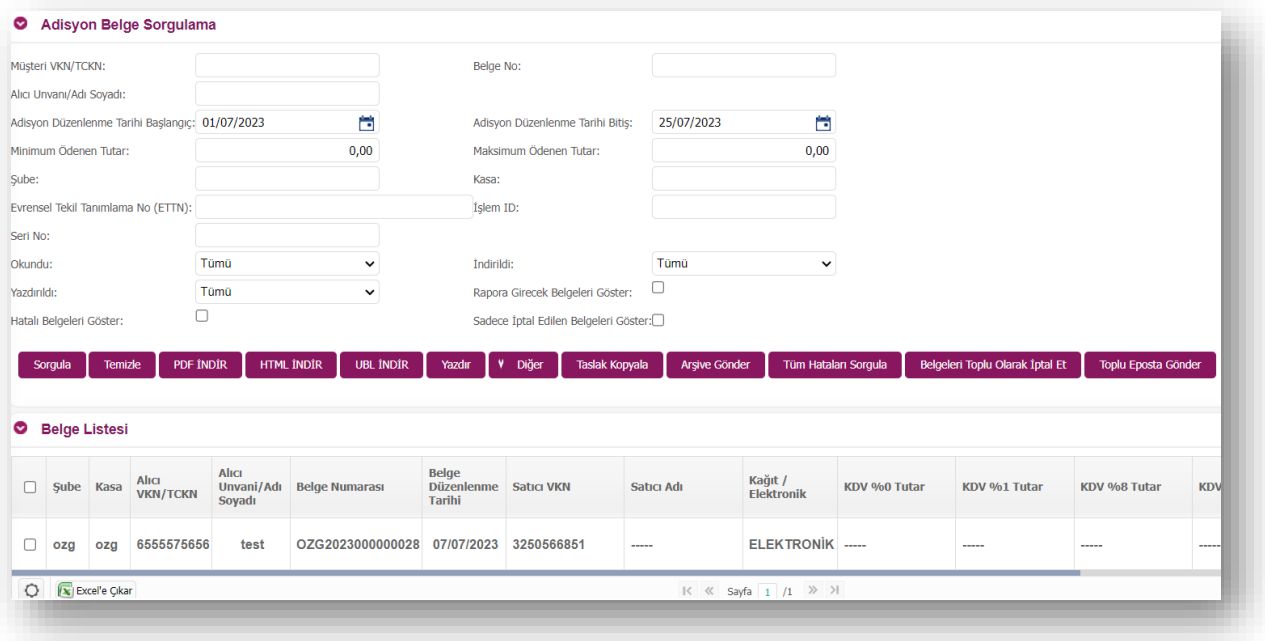

**"Sorgula"** butonuna tıklandıktan sonra arama sonuçları "Belge Listesi" bölümünde listelenir. Yeni bir sorgulama yapmak için doldurulan tüm alanlar "Temizle" butonu yardımıyla temizlenir. Belge, üzerine çift tıklanarak görüntülenir.

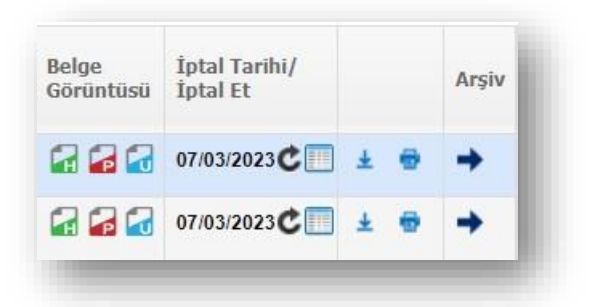

Listelenen belgeler PDF / HTML / UBL olarak görüntülenebilir. **"İptal Et"** butonuna tıklanarak, seçilen e-Adisyon iptal edilir ve Arşiv butonu tıklanarak arşiv bölümüne aktarımı sağlanabilir.

Belge listede sağ tıklanarak **Makbuz Kopyalama** özelliği kullanılabilir.

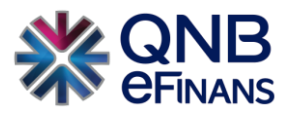

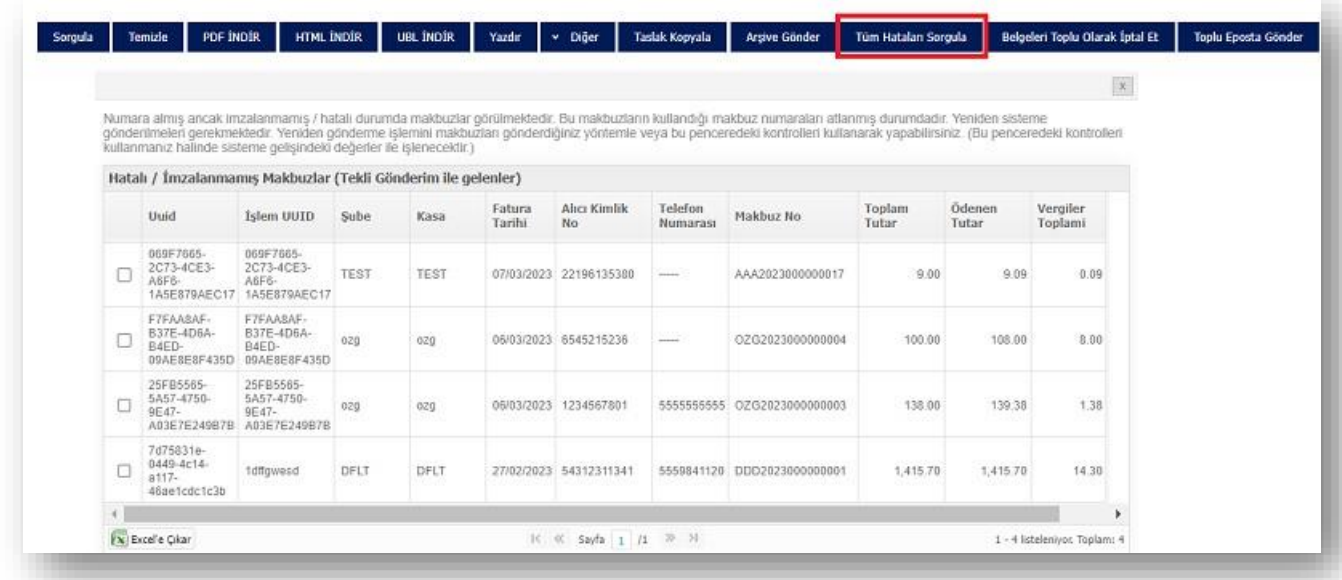

e-Adisyon Belgesi Sorgulama sayfasında **"Tüm Hataları Sorgula"** butonu sayesinde WEB SERVICE yöntemi ile QNB eFinans portal da işlenecek varsa hatalı makbuzlar listelenir. Yeniden imzaya gönderilmeleri sağlanır. **"Excel'e** Çıkar" butonu Belge sorgulama sayfasında bulunan kriterler uygulandıktan sonra listelenen Belge bilgilerinin excel'e çıkarılması için kullanılır.

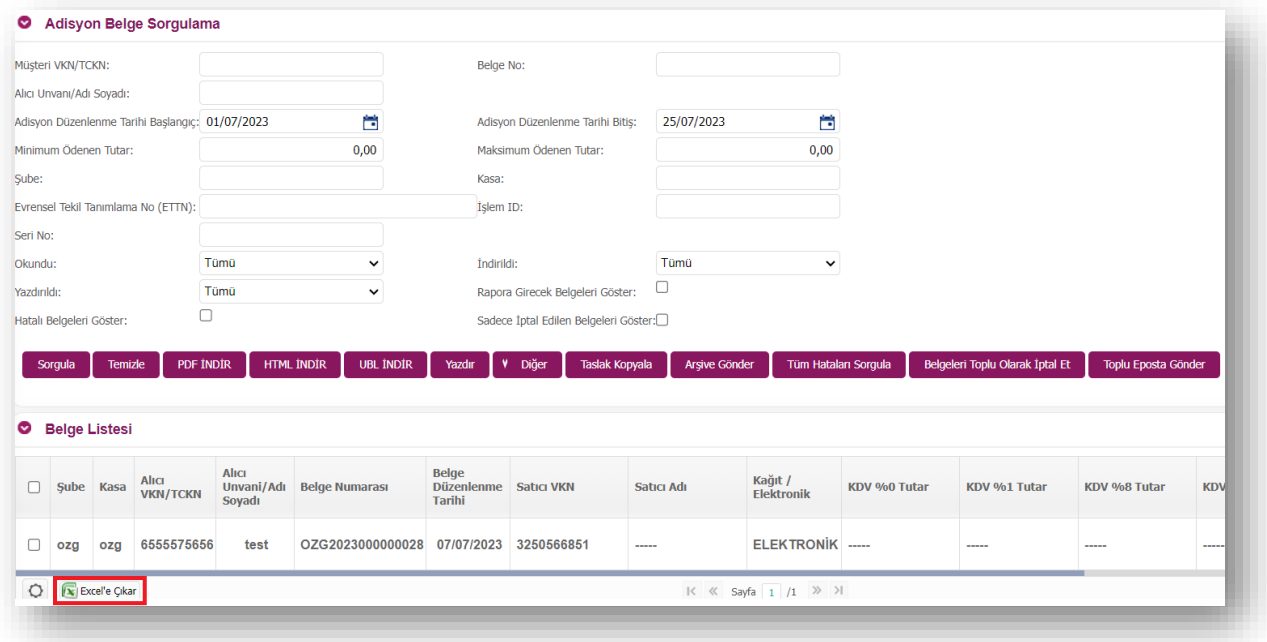

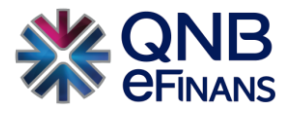

#### <span id="page-34-0"></span>**3.2.4 Rapor Sorgulama**

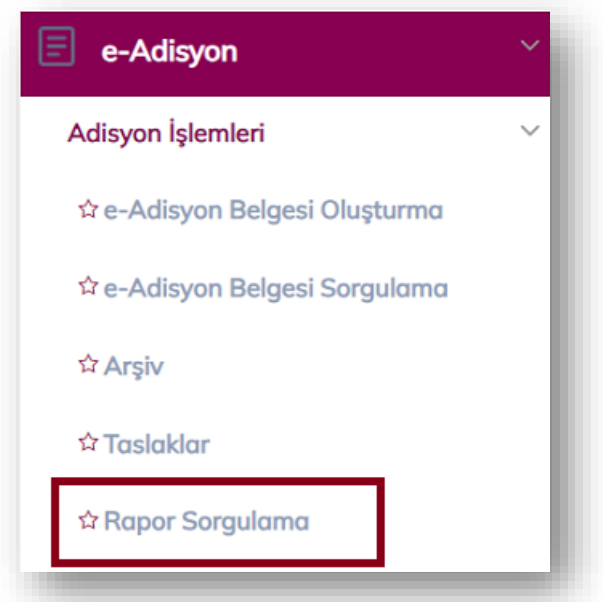

QNB eFinans aracılığı ile e-Adisyon belge raporlaması, belge oluşturma tarihini izleyen günün ilk saatlerinde tetiklenir ve otomatik olarak sıraya alınarak, Başkanlık sistemlerine raporlanır. Oluşturulan e-Adisyon Belge raporunun içeriğinde o gün içerisinde oluşturulan e-Adisyon belge bilgileri ve varsa önceki bir tarihi içeren belge bilgileri olabilir.

Örneğin; 3 Ocak tarihine ait belgeler 4 Ocak 00:00 itibari ile Başkanlığa gönderilmek için otomatik olarak işleme alınmaktadır. Rapor bölümleri birbirini sıra ile izlemektedir. Eğer bir gün içerisinde gönderilecek belge yok ise belge olan ilk günden itibaren rapor gönderimi tetiklenir.

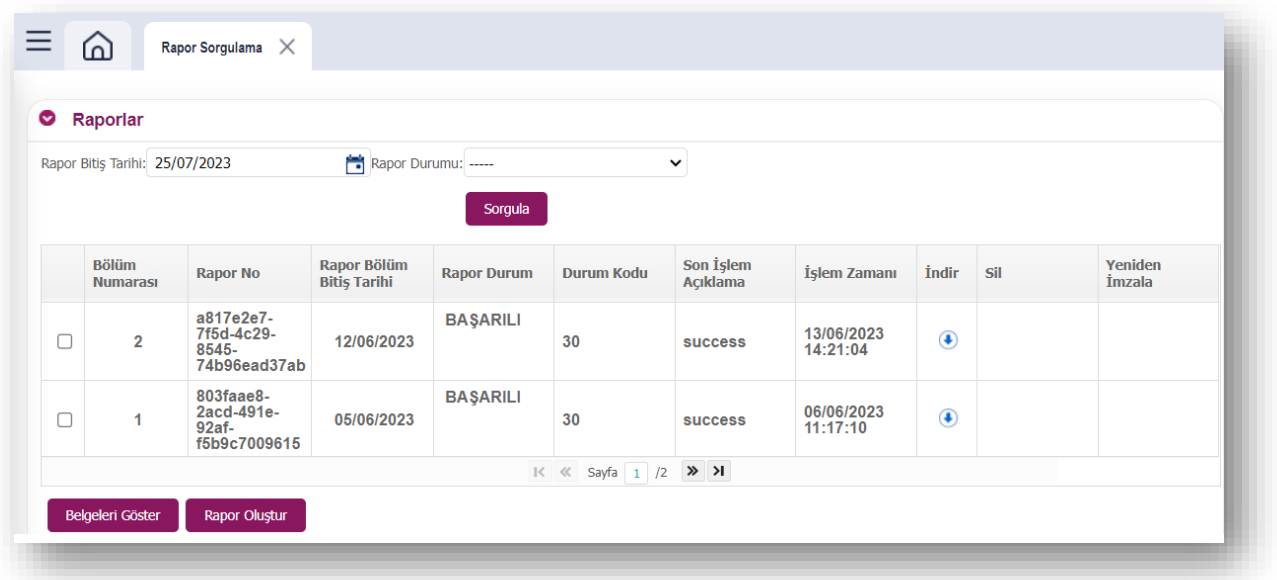

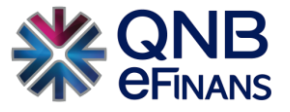

Kullanıcı gönderilen rapora ilişkin bilgileri **"Rapor Sorgulama"** ekranını kullanarak takip edebilir.

Raporların listelendiği tablodan, bir rapor seçilerek **"Belgeleri Göster"** butonuna tıklanarak, seçilen rapora ait belgeler listelenir.

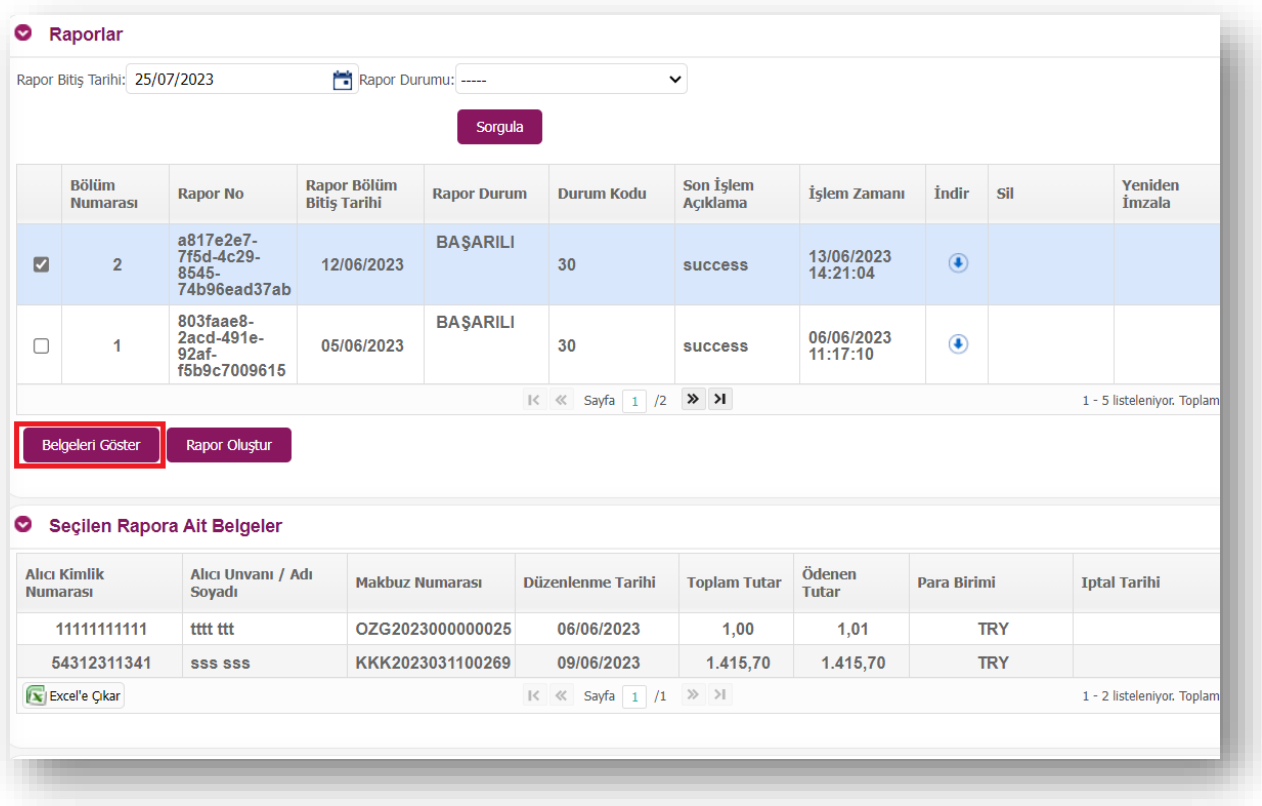

\*\*\*\*Ayrıca firmalar gün içericinde manuel olarak rapor tetikleyebileceklerdir, **"Rapor Oluştur"** butonuna tıklayarak gün içerisinde diledikleri zaman e-Adisyon belgesi rapor gönderimi yapabilirler.

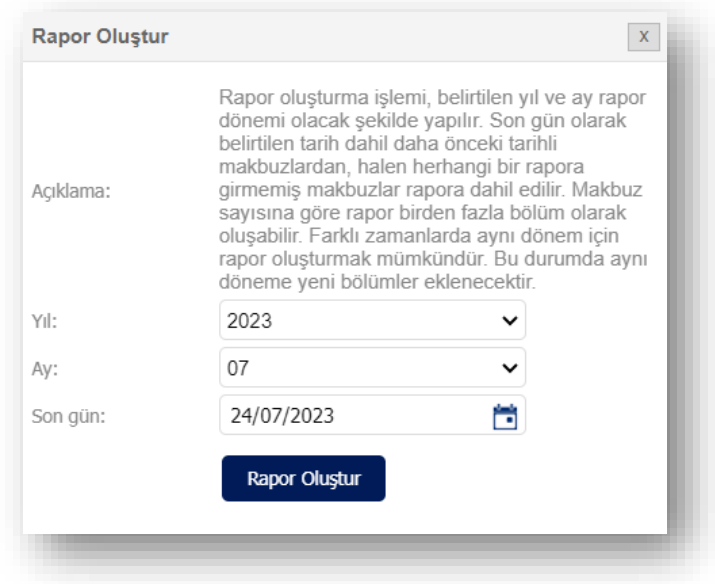

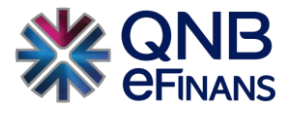

### <span id="page-36-0"></span>**3.2.5 Tutar Bazlı Belge Sorgulama**

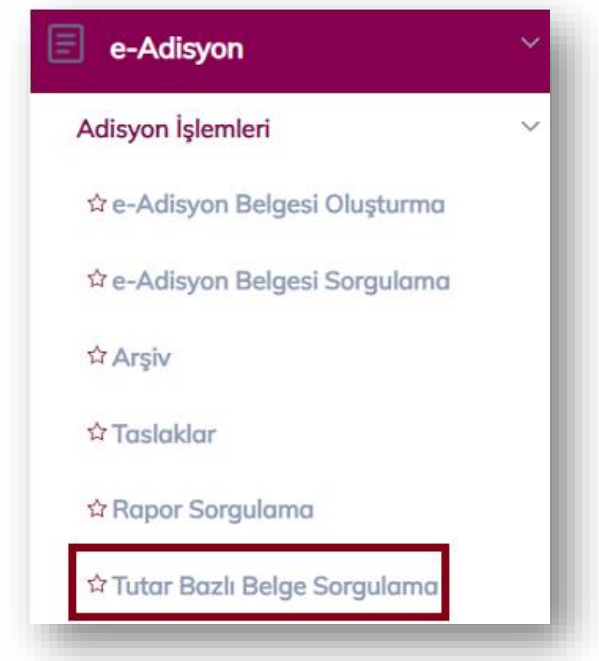

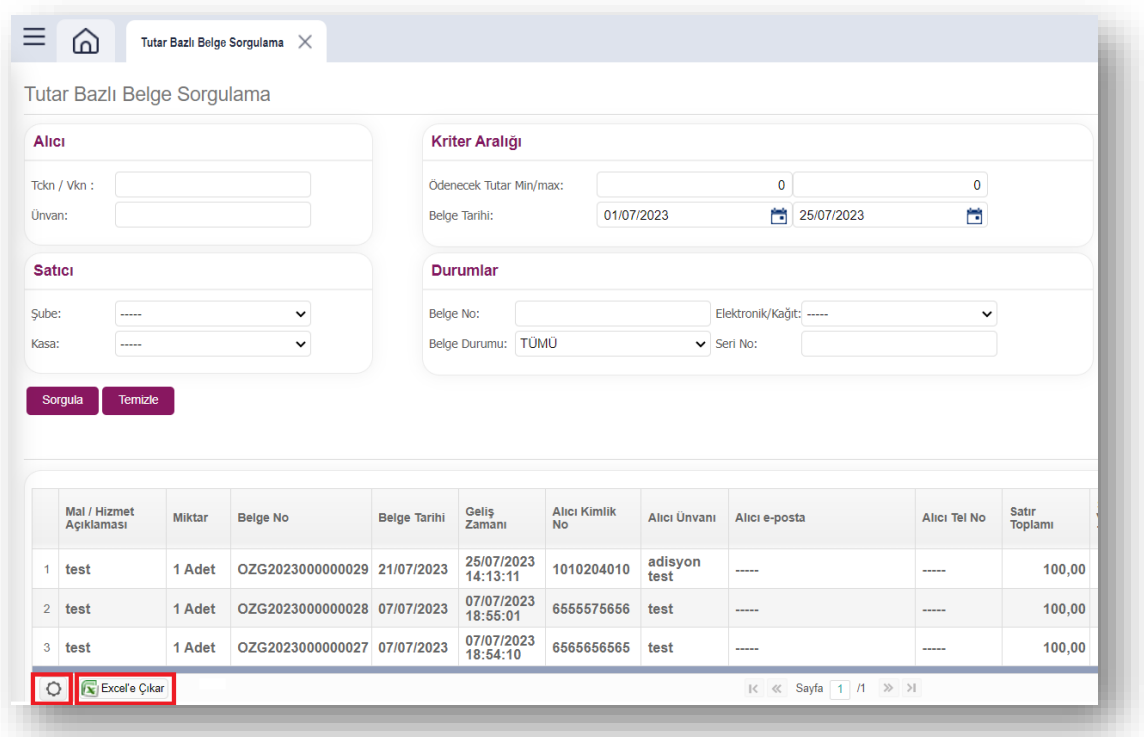

Giden belgeleriniz için ayrı ayrı takip edebileceğiniz raporlardır. Vereceğiniz kriterlere göre sorgulama yaptıktan sonra ekranın sol altında bulunan excel'e çıkarma butonunu kullanarak, raporu bilgisayarınıza indirebilirsiniz. Belge içerisinde mal/hizmet toplam tutarı, vergiler hariç toplam tutar, iskonto, KDV gibi tutar bazında ihtiyaç duyulacak verileri temin edebileceğiniz raporlardır.

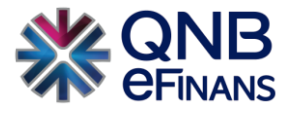

## <span id="page-37-0"></span>**3.2.6 Kullanım İstatistikleri**

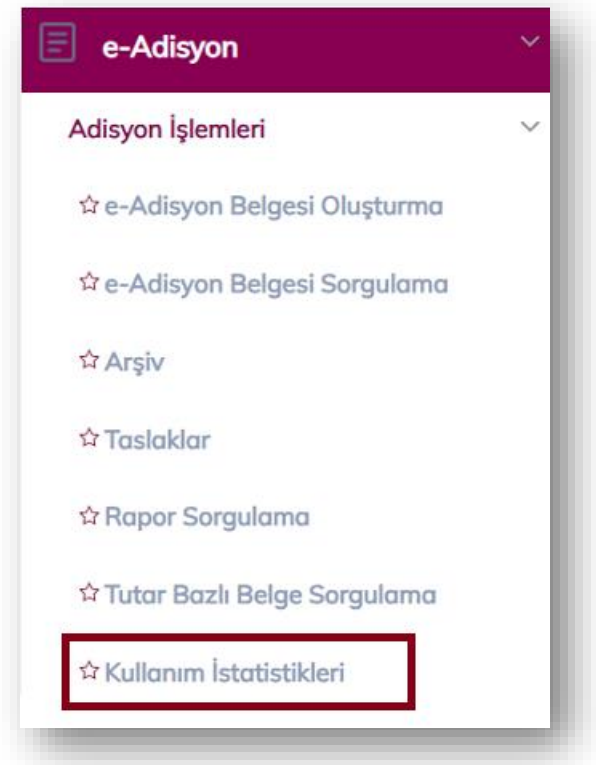

Yıl ve ay bazında belge kullanım istatistiklerinizi görüntüleyebilirsiniz.

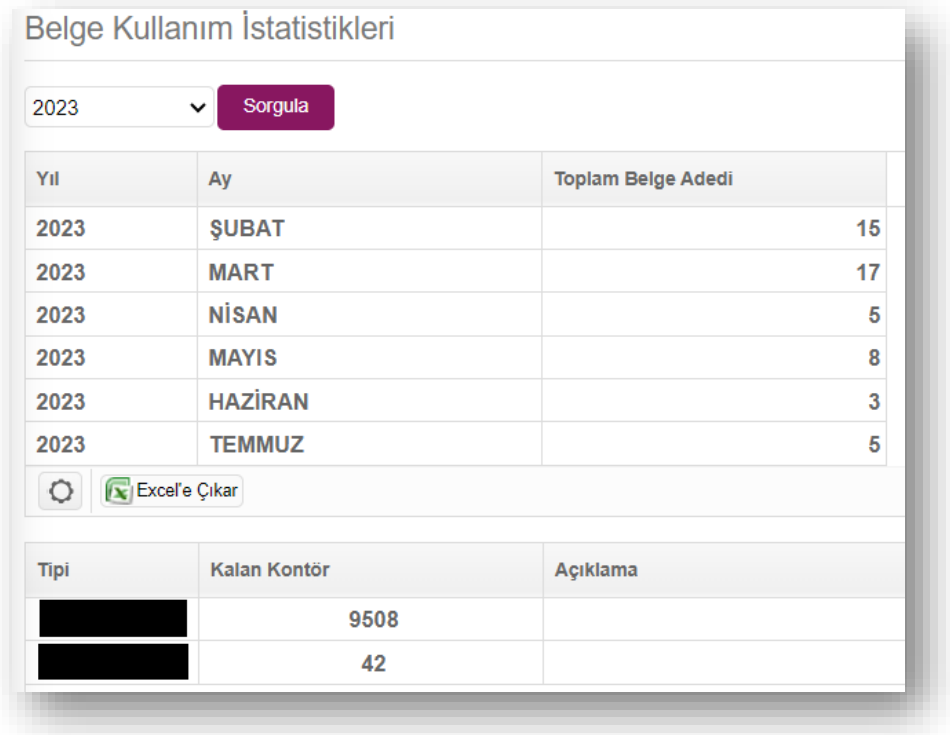

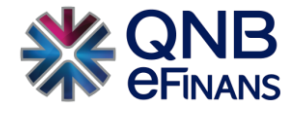

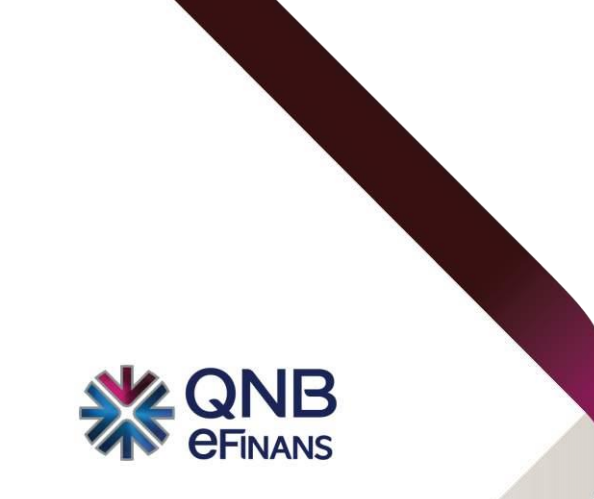

## **QNB eFinans Elektronik Ticaret ve Bilişim Hizmetleri A.Ş.**

Esentepe Mahallesi Büyükdere Caddesi QNB Finansbank Kristal Kule Binası No: 215 Şişli – İstanbul

Tel: 0(212) 370 42 00 | Faks: 0(212) 212 00 35

Müşteri Hizmetleri: 0850 250 67 50

www.qnbefinans.com